# **AFO 469 – Item management parameters**

# **469.1 Introduction**

A large number of parameters control or use the data fields with item information as displayed throughout the system. They include:

- Item definition settings defines whether groups and element data fields are used or not and the labels for the groups and fields
- Data to be entered allows you control over the definition of the groups and order of fields when adding a new item
- Data to be corrected allows you control over the definition of the groups and order of fields when modifying existing items
- Data to be displayed allows you control over what groups and element data fields are displayed on the Item detail screen
- Data to be entered in Acquisitions defines which fields appear in the Item detail form when adding new items in Acquisitions
- Item authority lists allow you to define the drop down lists and multi checkbox lists used on many of the fields
- Item notes display determines which type of notes are displayed in Loans, Returns, Renewals and Item transfer
- Shelfmark algorithms
- Default shelfmark algorithm
- Pickup locations
- Optional local fields
	- Up to twenty local fields can be stored in any item record
- Display and data entry
	- The library can control item management display and workflow. You can configure properties such as:
	- the label (i.e. wording) of each data element
	- which data elements are mandatory
	- which data elements must be copied if an item record is copied
	- what is the data type of the data element (e.g. text, numeric, date)
	- which authority file is used to control the content of the data element
	- what is the default value of the data element
	- which automatic transformations have to be applied to the data element (e.g. automatically transform all input to uppercase, automatically remove all punctuation characters from the input)
- The following data elements will be mandatory for all records, independent of any library-defined settings:
	- **Barcode**
	- **Location**
	- Sublocation (if used)
	- Other shelfmark field
	- Item category
- Circulating Stock Rules
- Item appreciation/depreciation of costs
- Multipart/serial defaults
- Statistical categories
- Inventory number ranges
- Reservations ratios

When you start this AFO you are presented with the following menu screen:

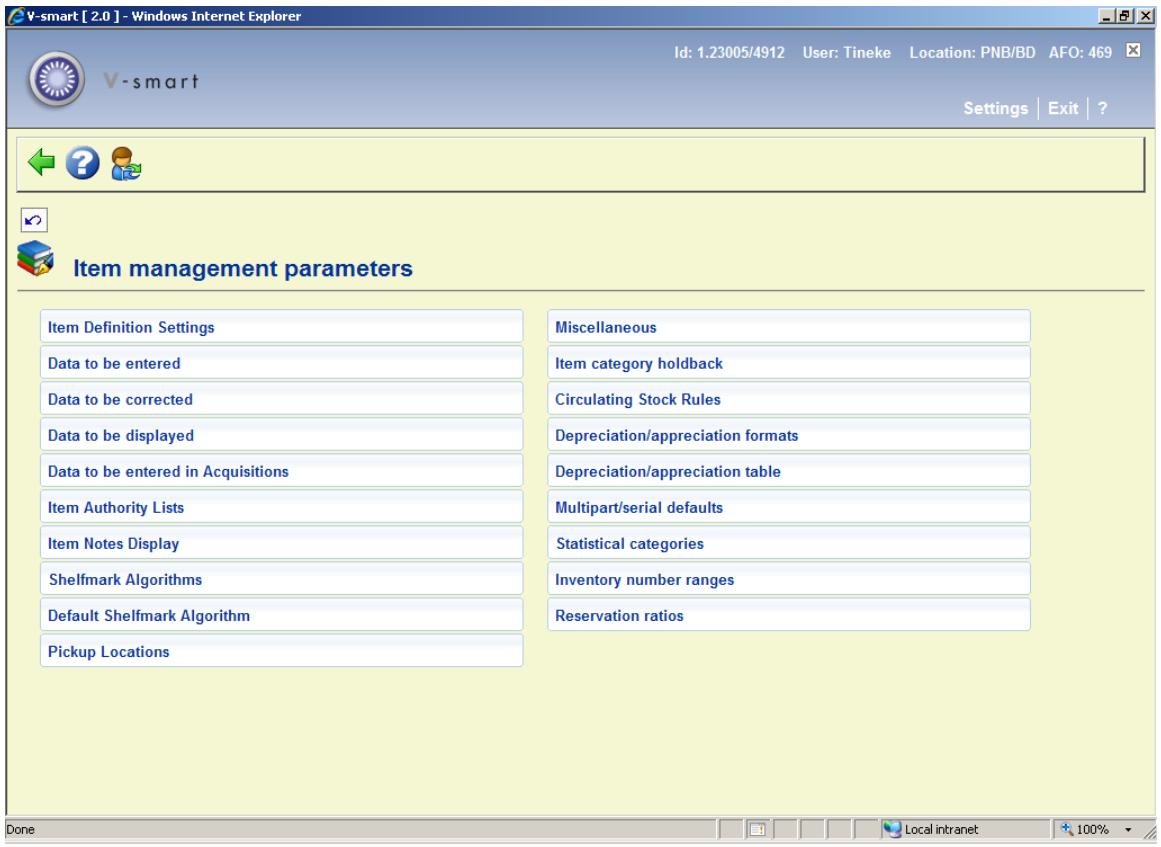

# **469.2 Item definition settings**

At item level there are user-definable fields in seven groups. you decide which fields are in use and in what order , which fields can be updated, and which copied. Some of these fields relate to general item data. Many of the fields correspond directly to subfields in the MARC21 Format for Bibliographic Data and the MARC21 Format for Holdings Data.

After choosing this option an overview screen with the seven groups is presented:

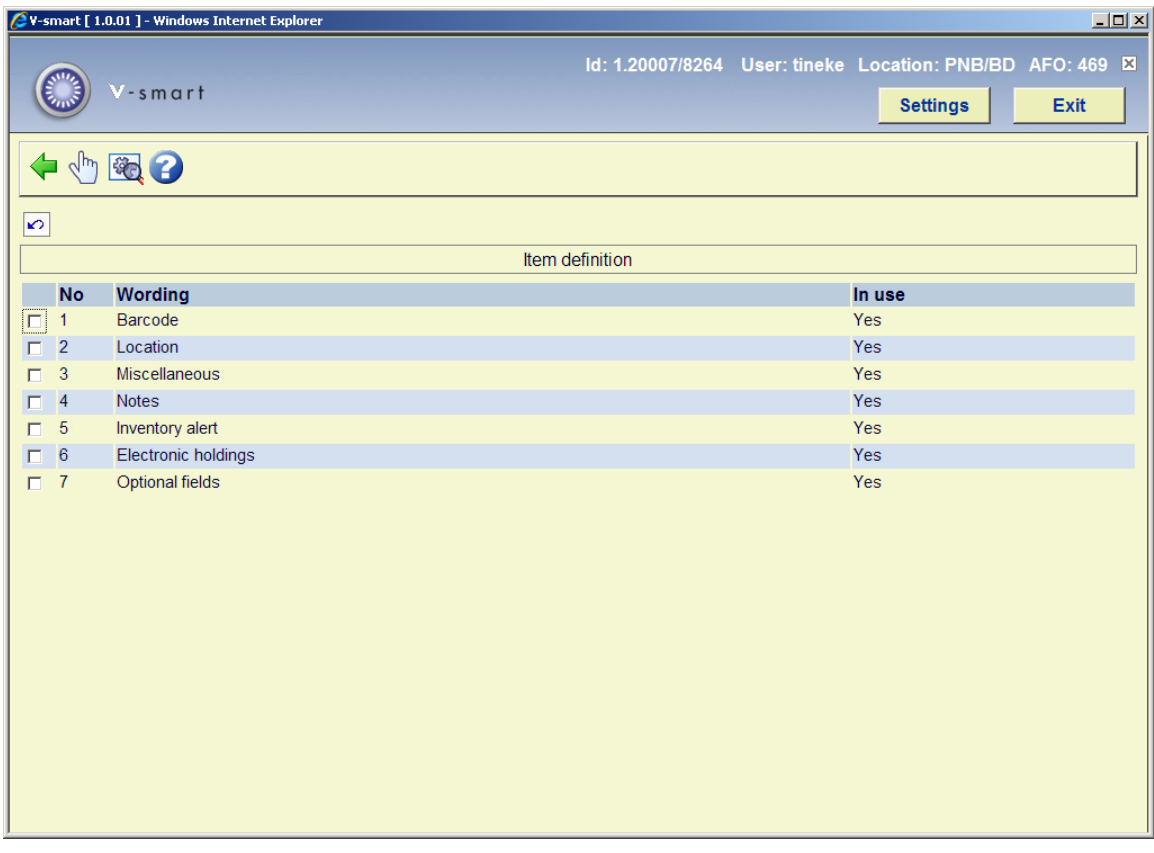

In order for a group to be visible on the Item Detail screen, and for setting the parameters Data to be entered and Data to be modified, you must set it to be **In use = Yes.**

### **Options on the screen**

**Modify properties of group**: To set a group to **In use** select the group and click this button. The following form will be presented:

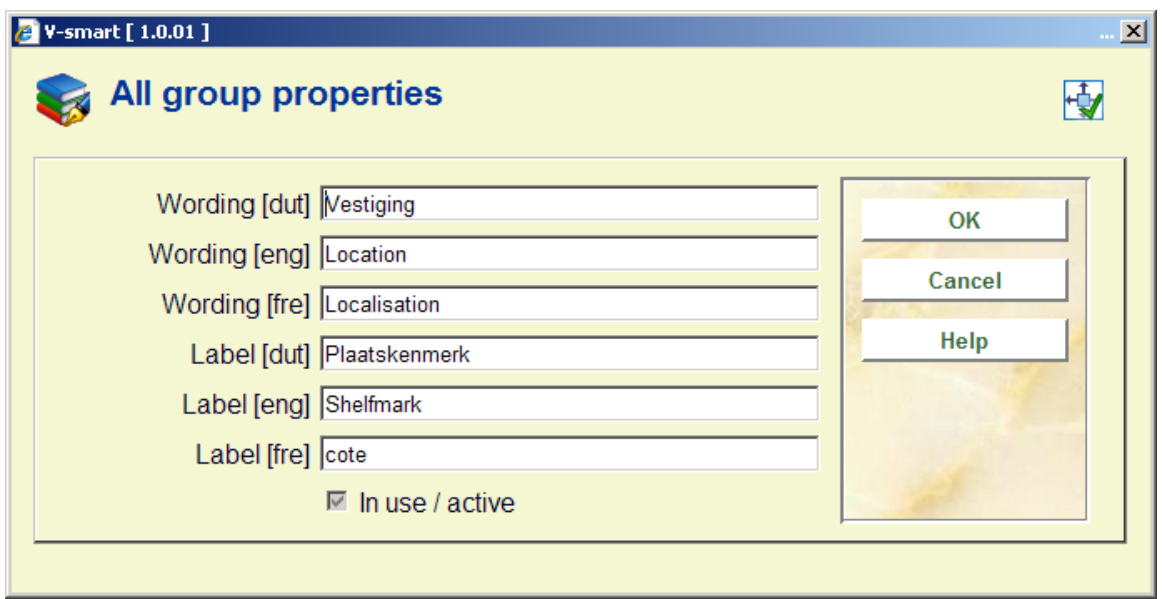

**Note:** 

The **In use/active** check box is only available if none of the fields for this group are selected in the **Data to be entered** and **Data to be corrected** parameters (see below).

**View fields of group**: Select a group and click this button to modify the elements of that group. You are presented with the overview screen listing the elements of the selected group:

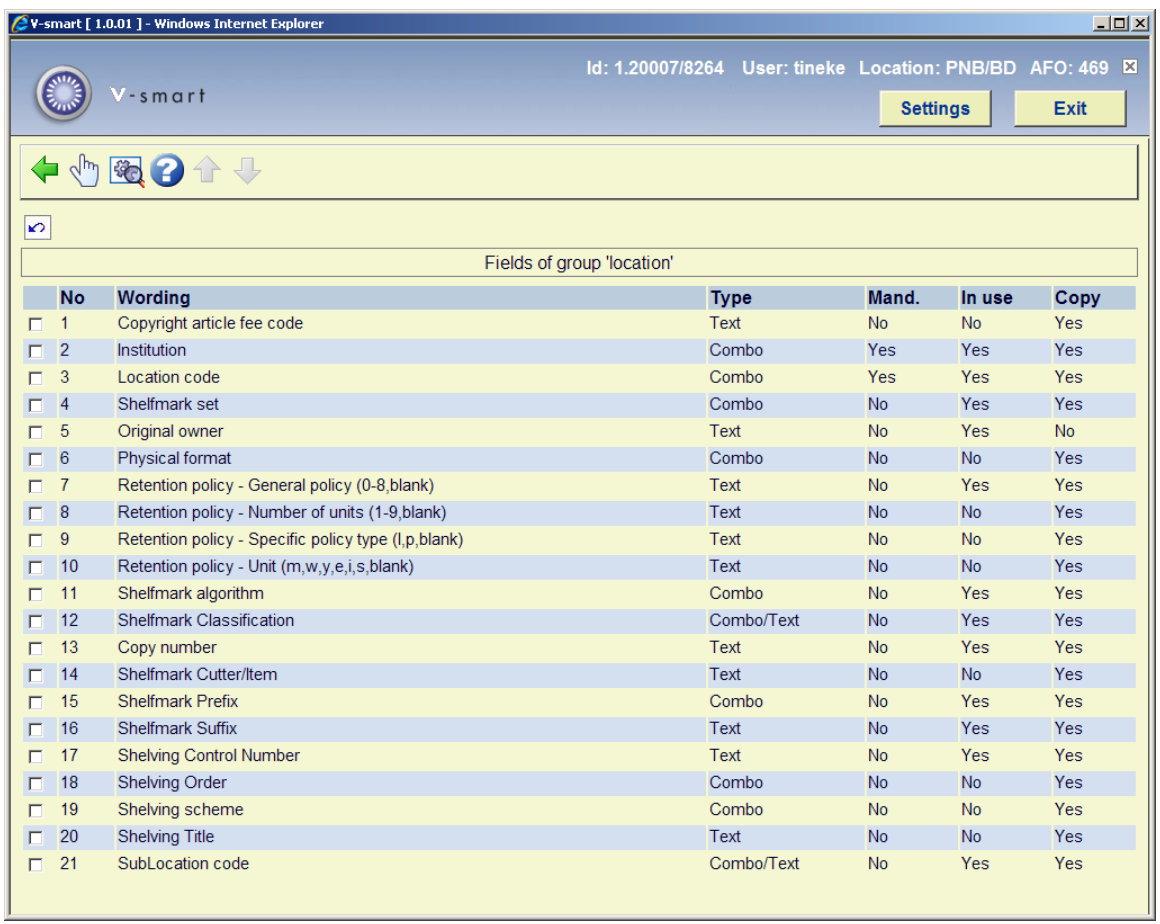

Click the field you want to modify:

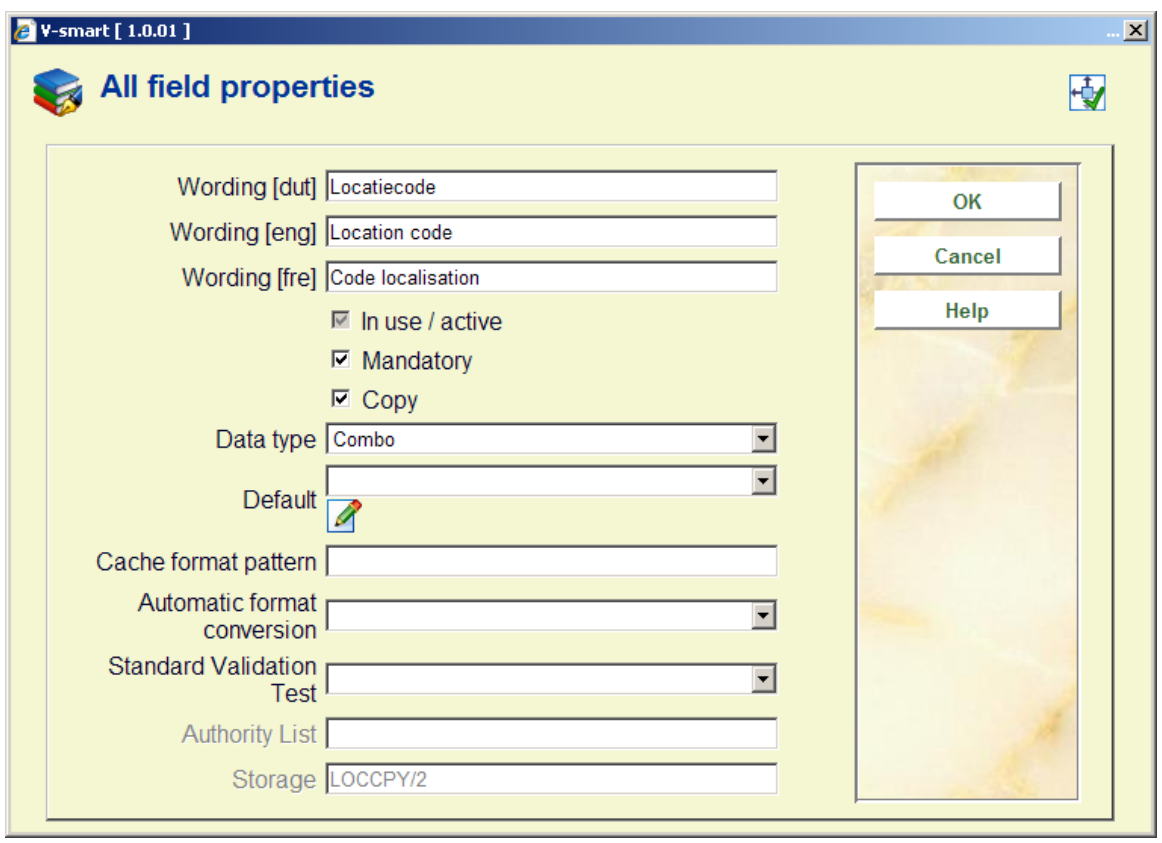

### **Fields on the form**

Enter the **Wording** you want for the field

Check the **In use/active** check box

Check the **Mandatory** check box if you want this field to be filled in for every item

Check whether this field is copied when you use the **Copy Item** function

Select a **Data type** from the drop-down box. The default is Text. Caution: if you want to use the Combo option contact Infor for advice.

You can enter a **Default** that will be entered for each new item

**Cache Format Pattern** is any valid Cache Object Script pattern

Select an option from **Automatic format conversion** (not mandatory)

Select a **Standard Validation Test** if applicable (You can ignore this option)

If relevant you can an select an **Authority List** which is linked to the authority list behind the field

### **469.2.1 Fields**

#### **Please note**

If you reset the default value for any field, it will only affect new records. Information in existing records need to be updated using Global change (via AFO 631).

Below is an explanation of all the fields available.

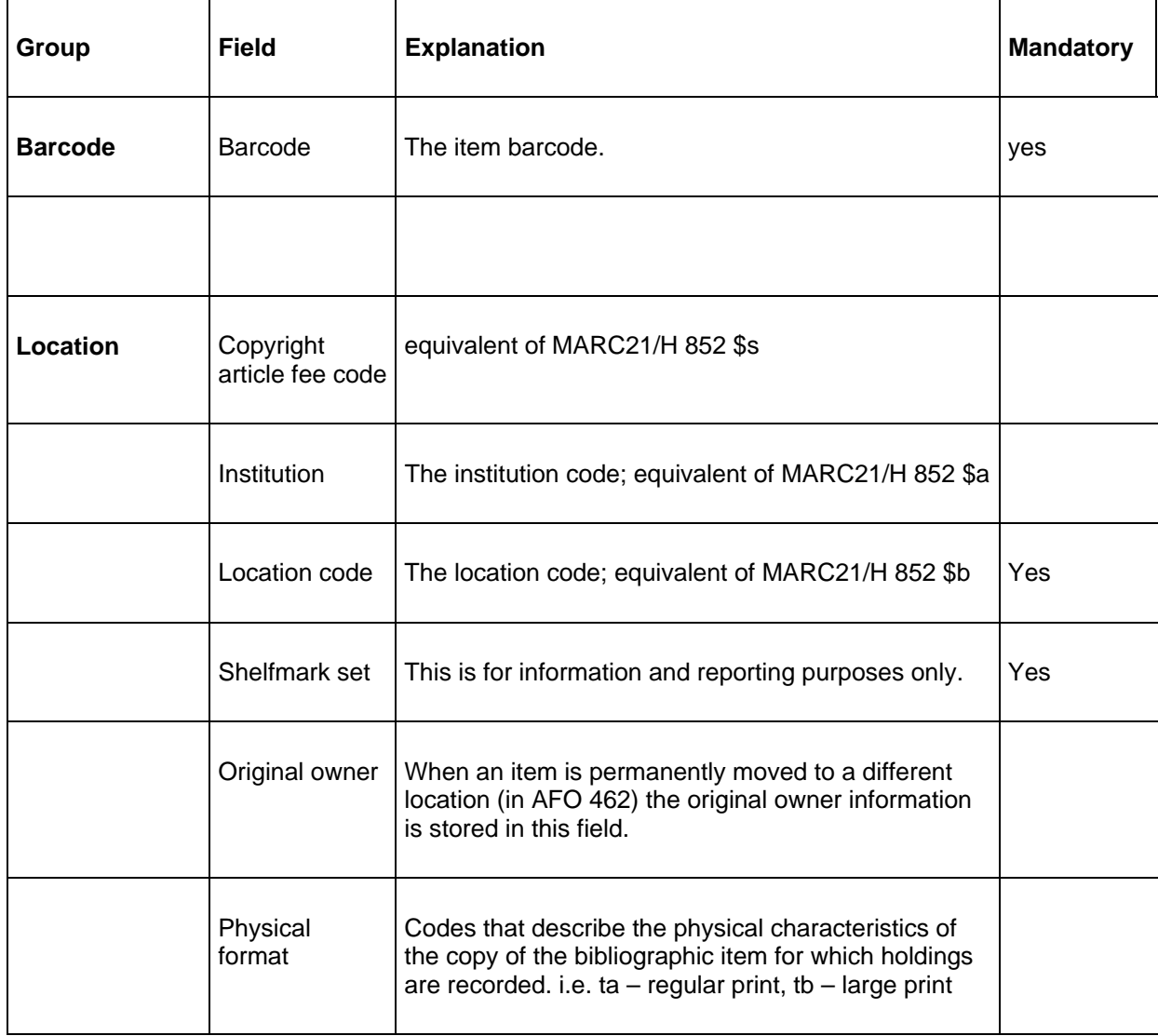

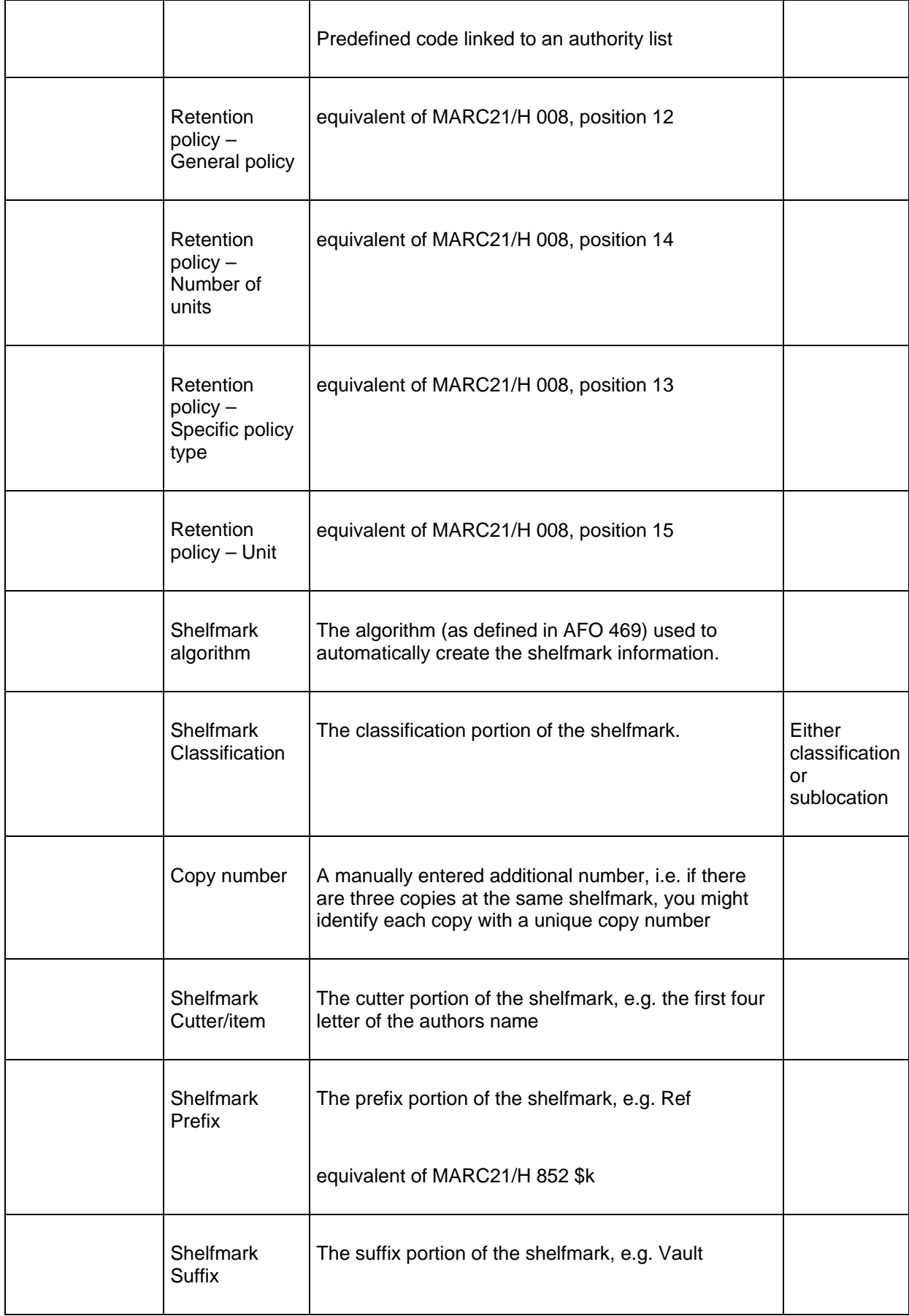

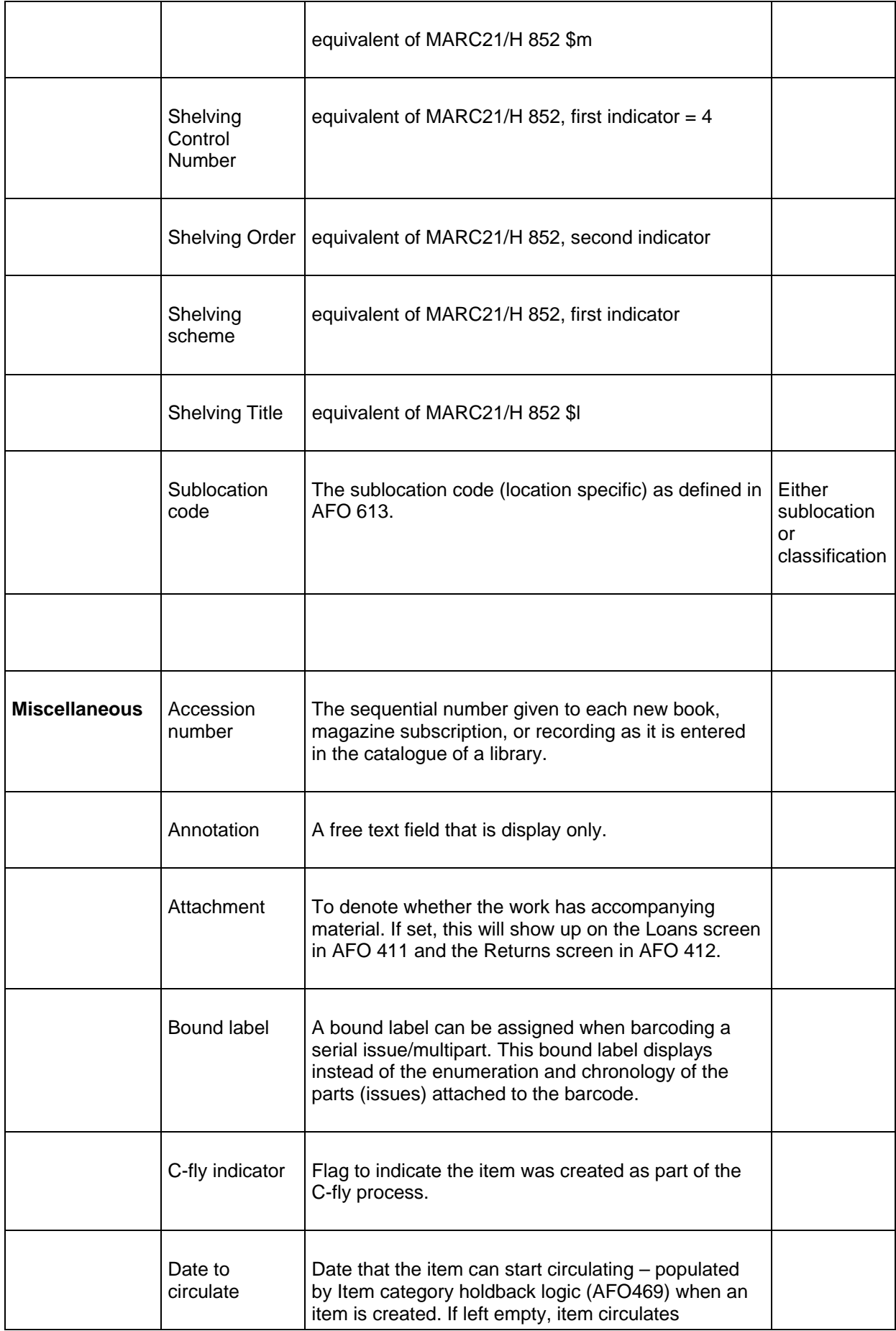

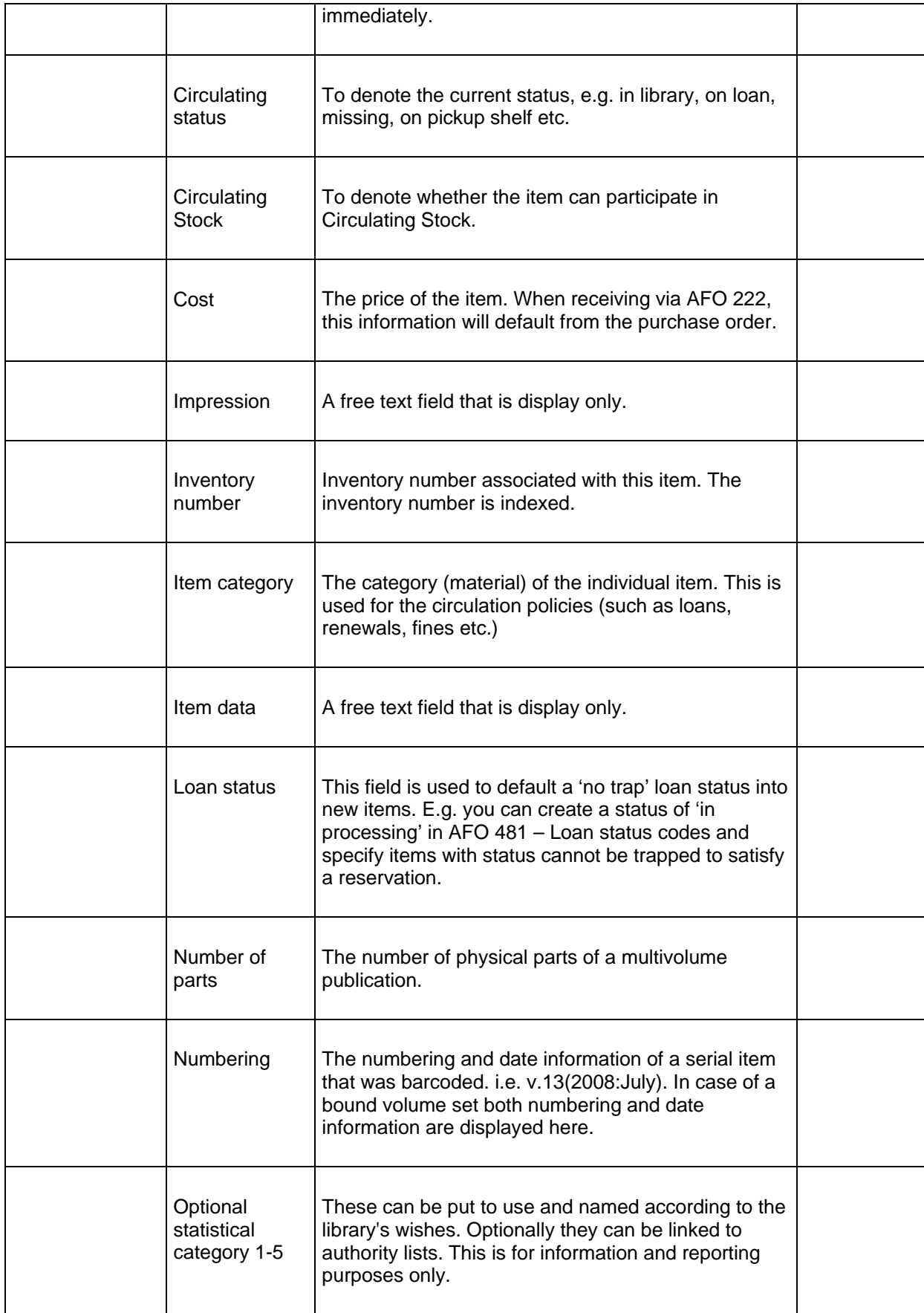

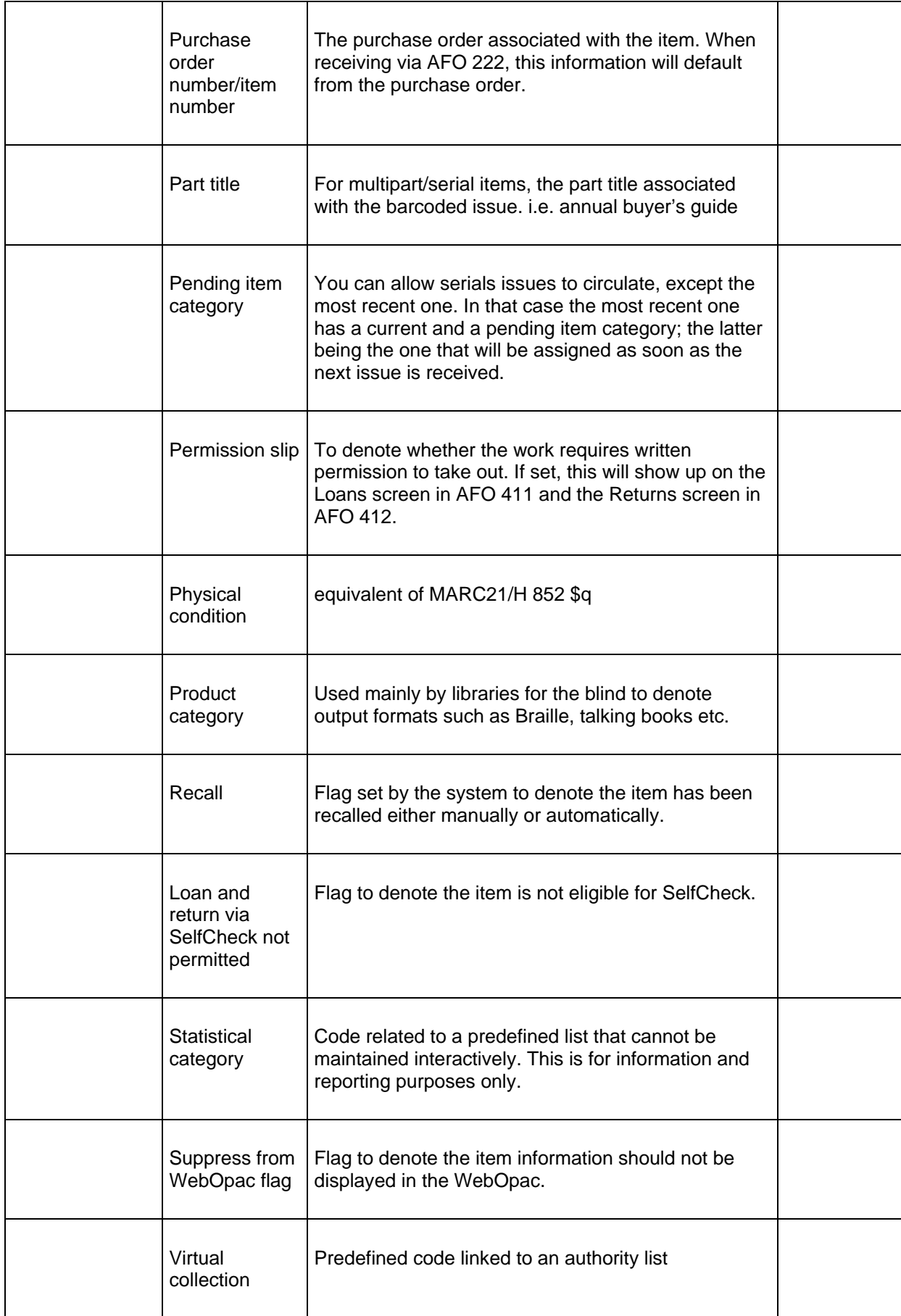

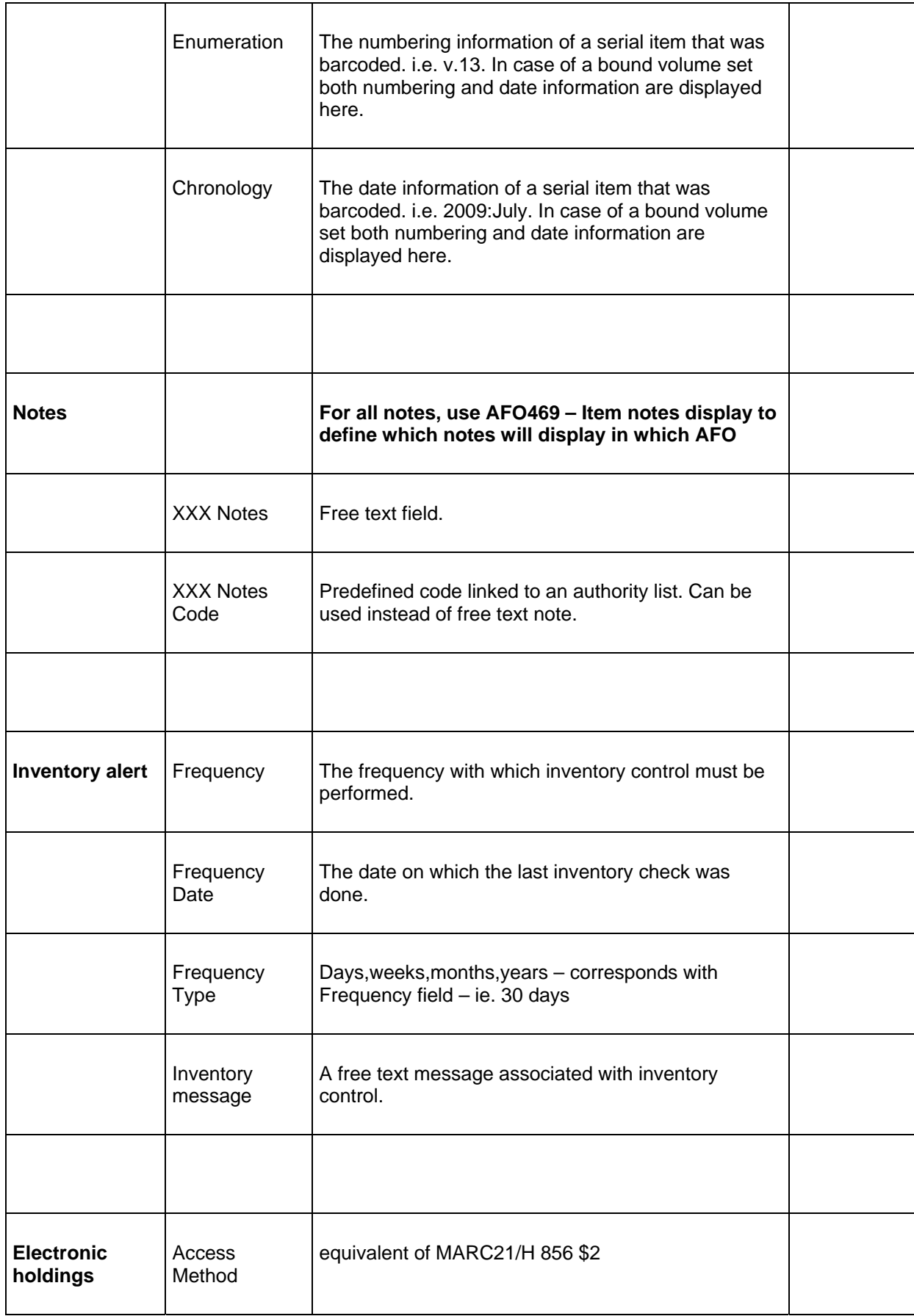

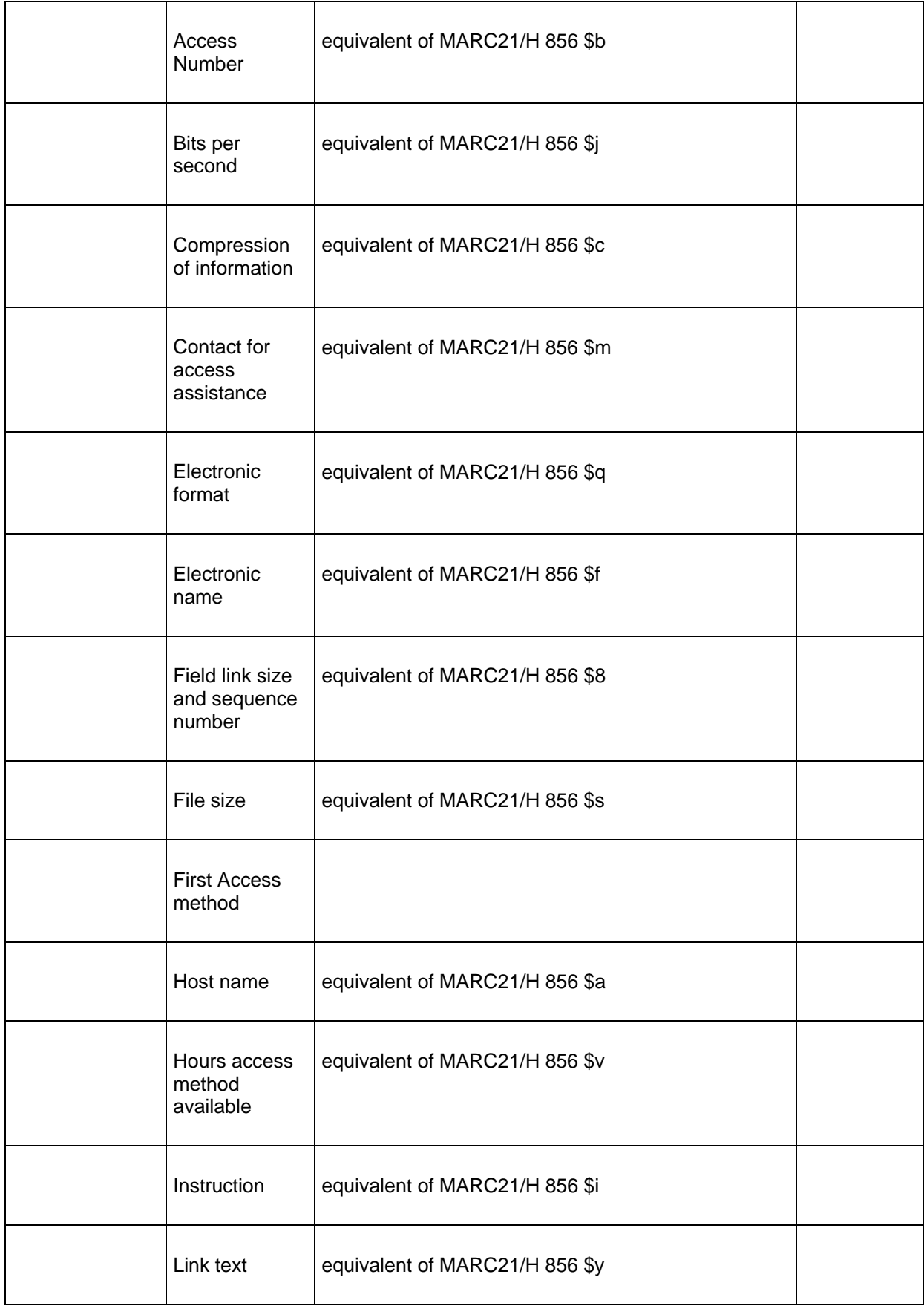

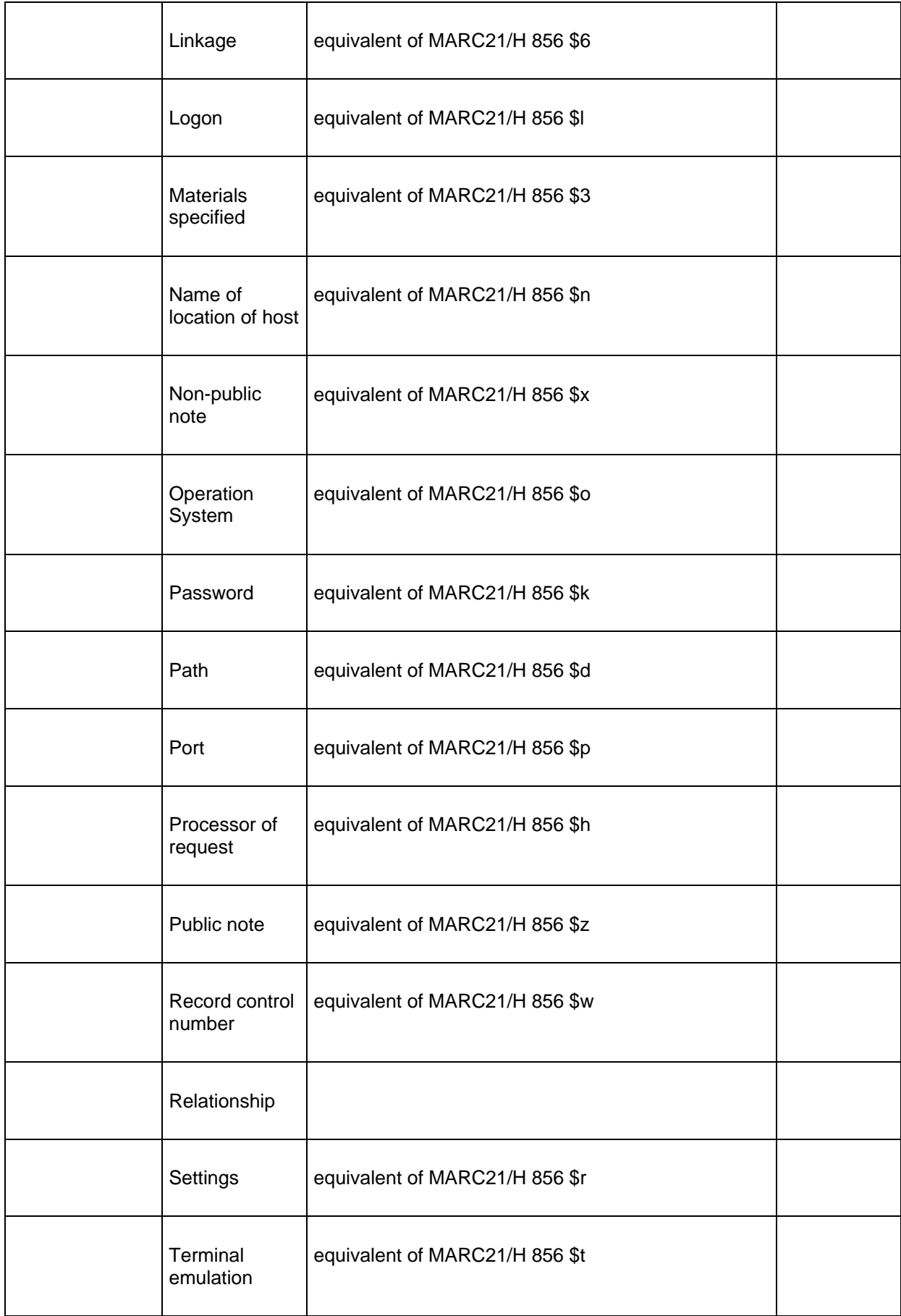

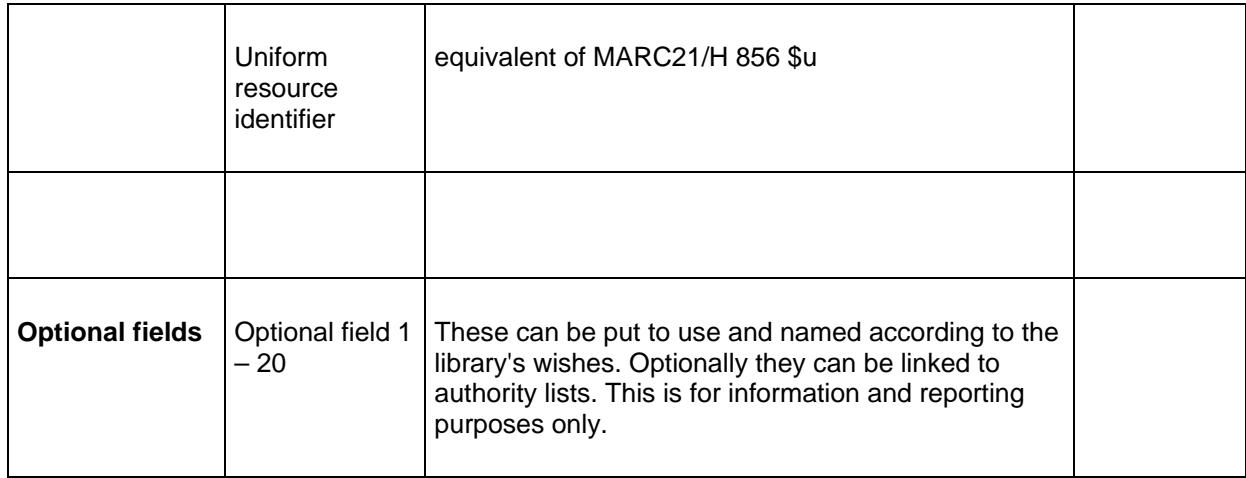

# **469.3 Data to be entered**

The fields selected on the **Data to be entered** form are shown when a new item is added. The group names and the field names displayed here are those previously set to "In use" in the Item Definition Settings.

When you choose this option the following form is presented:

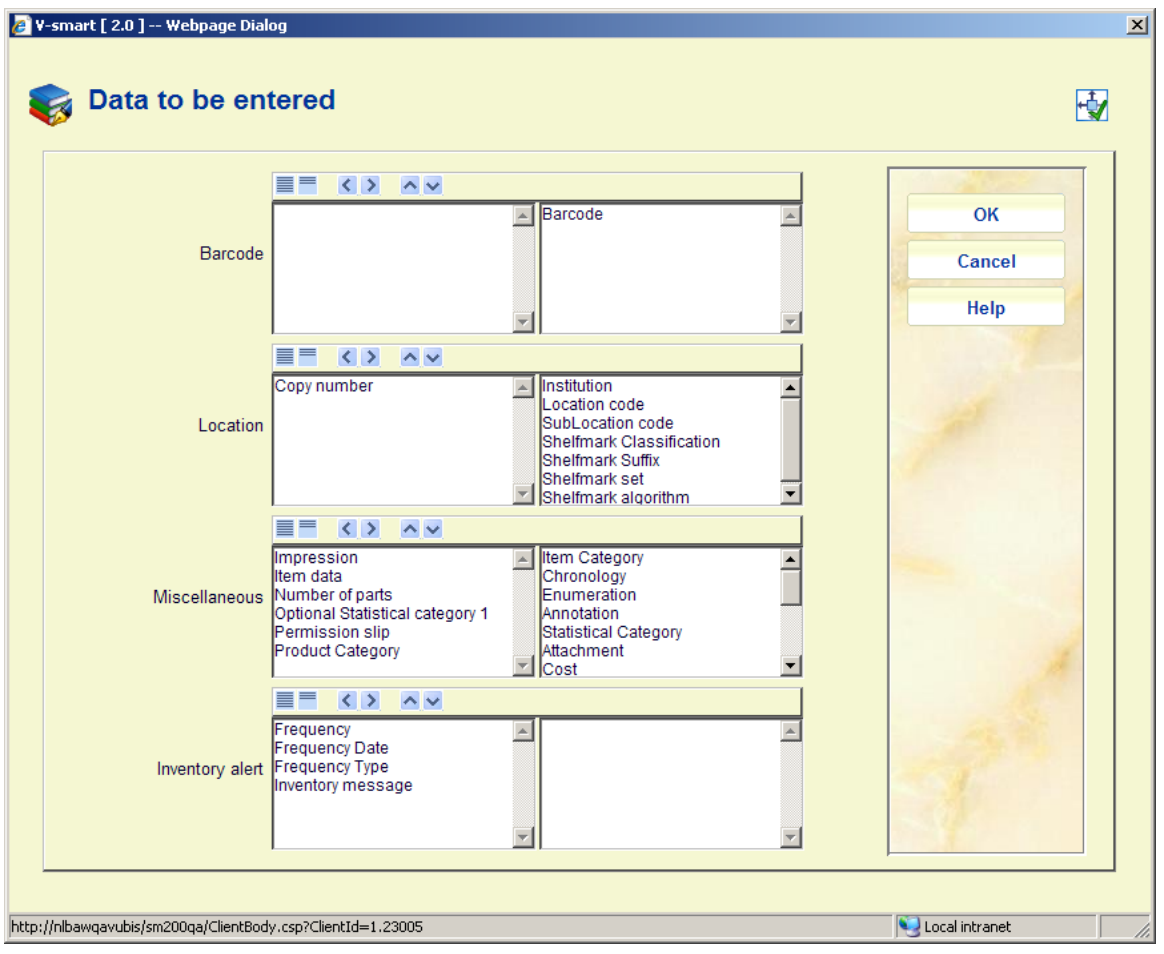

- Select the fields on the left hand side
- Click the **Right** arrow to enter them for display.
- Use the **Up** and **Down** arrows to determine the order for display.

#### **Note**

Not all groups are available on the entry form. And even though they are set to "in use", some fields are not available for selection. E.g. "date to circulate" is set automatically by the system.

# **469.4 Data to be corrected**

The groups and fields selected on the **Data to be corrected** form are shown when updating a item record. The group names and the field names displayed here are those previously set to "In use" in the Item Definition Settings.

When you choose this option the following form is presented:

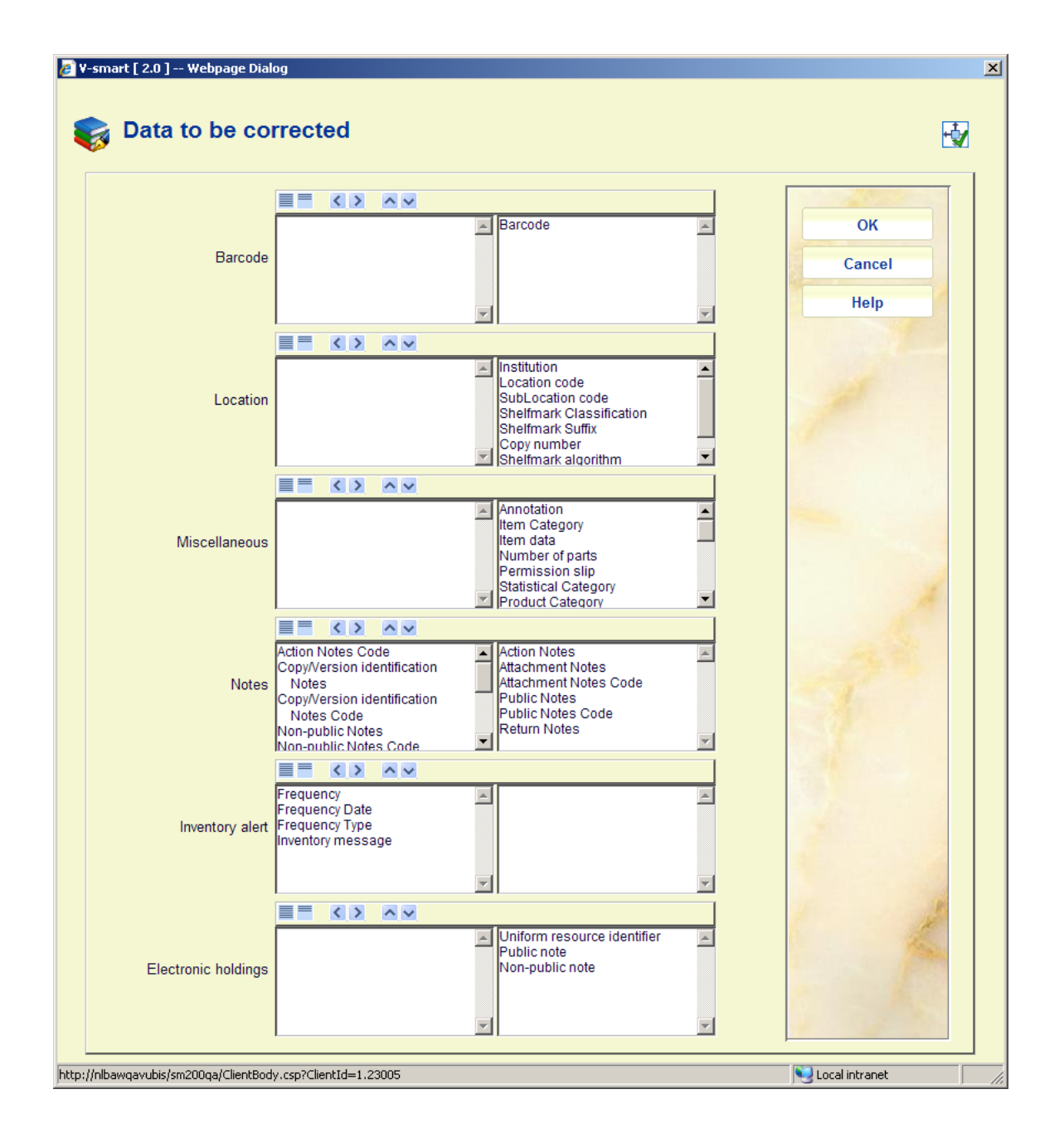

- Select the fields on the left hand side
- Click the **Right** arrow to enter them for display.
- Use the **Up** and **Down** arrows to determine the order for display.

#### **Note**

Even though they are set to "in use", some fields are not available for selection. E.g. "loan status" can only be cleared with an option on the item overview screen.

# **469.5 Data to be displayed**

The groups and fields selected on the **Data to be displayed** form are shown when looking at an item record in various places in the system on the Item detail screen. The Electronic Holdings group combines all selected fields into a one line display for each Electronic Holding attached to the item. The group names and the field names displayed here are those previously set to "In use" in the Item Definition Settings.

<sup>2</sup> V-smart [ 2.0 ] -- Webpage Dialog  $\vert x \vert$ Data to be displayed 囤  $\equiv$   $\equiv$  $\sqrt{2}$  $\overline{\wedge}\vee$ A Barcode  $\overline{a}$  $\alpha$ Barcode Cancel Help Ī.  $\overline{\phantom{0}}$  $\equiv$   $\sqrt{2}$   $\sqrt{2}$ **Institution**  $\overline{\phantom{a}}$  $\overline{\phantom{a}}$ ............<br>Location code Location SubLocation code<br>SubLocation code<br>Shelfmark Classification Shelfmark Suffix  $\overline{\phantom{0}}$ Shelfmark algorithm  $\equiv$  $|<|>$  $\sim$ A tem Category  $\overline{\phantom{a}}$ Miscellaneous Fnumeration Enumeration<br>Annotation<br>Statistical Category Attachment  $\overline{\phantom{a}}$ Permission slip  $\equiv$   $\leq$   $\geq$  $\sim$ Action Notes Code<br>Attachment Notes Code **Action Notes**  $\overline{\phantom{a}}$ ≞ ..................<br>Copy/Version identification Notes Copy/Version identification Notes Notes Code Attachment Notes Non-public Notes<br>Non-public Notes Code Public Notes<br>Return Notes  $\overline{\phantom{a}}$  $\overline{\phantom{0}}$ Ownership Notes  $\equiv$  $\equiv$  $\langle \rangle$  $\sim$ Frequency  $\overline{\triangle}$  $\blacktriangle$ requency Date Inventory alert Frequency Type<br>Inventory message  $\overline{\phantom{a}}$  $E = 0$  $\left| \right\rangle$ Uniform resource identifier  $\blacktriangle$ Public note .<br>Non-public note Electronic holdings ⋤ http://nlbawqavubis/sm200qa/ClientBody.csp?ClientId=1.23005 Local intranet

When you choose this option the following form is presented:

Select the fields on the left hand side

- Click the **Right** arrow to enter them for display.
- Use the **Up** and **Down** arrows to determine the order for display.

## **469.6 Data to be entered in Acquisitions**

The fields selected on the **Data to be entered in Acquisitions** form are shown when a new item is added in AFO 222, Receiving with barcode. Your selections must contain barcode in the Barcode group, location, sublocation and at least one other shelfmark field in the Location group and item category in the Miscellaneous group. The group names and the field names displayed here are those previously set to "In use" in the Item Definition Settings.

V-smart [2.0] -- Webpage Dialog  $\vert x \vert$ Data to be entered in Acquisitions 囤  $\equiv$  $\equiv$  $\sqrt{2}$  $\overline{a}$ Barcode OK  $\overline{\phantom{a}}$ Barcode Cancel Help  $\overline{\phantom{0}}$  $\equiv$   $\sqrt{2}$  $\sim$ Shelfmark Suffix Institution  $\blacktriangle$  $\blacktriangle$ Location code SubLocation code Location saaste een en self.<br>Shelfmark Classification Shellmark Olassinca<br>Shelfmark algorithm opy number  $\overline{\phantom{a}}$  $E = 0$ Optional Statistical category Cost  $\blacktriangle$  $\overline{\phantom{a}}$ Impression Item data Miscellaneous .............<br>Purchase order number/item number Attachment  $\blacksquare$ **TE**  $\sqrt{2}$ Frequency  $\blacktriangle$  $\blacktriangle$ Frequency<br>Frequency Date<br>Frequency Type Inventory alert nventory message  $\overline{\phantom{0}}$ http://nlbawqavubis/sm200qa/ClientBody.csp?ClientId=1.23005 Local intranet

When you choose this option the following form is presented:

- Select the fields on the left hand side
- Click the **Right** arrow to enter them for display.
- Use the **Up** and **Down** arrows to determine the order for display.
- **Note**

Not all groups are available on the entry form. And even though they are set to "in use", some fields are not available for selection. E.g. "date to circulate" is set automatically by the system.

## **469.7 Item Authority Lists**

Item authority lists are the list codes that you can use when creating or modifying various aspects of the item data. Whenever a drop down select list appears, it is utilising an item authority list. The Item authority lists are created by Infor. The codes and wordings that populate the lists must be created by each site. Some lists will be populated by the data from a conversion process.

If an authority list exists for a field you can utilise it by selecting the Combo or Combo/Text option when defining the data type for the field in **Item definition settings**:

After choosing this option you are presented with a form. Choose the list you want from the dropdown box:

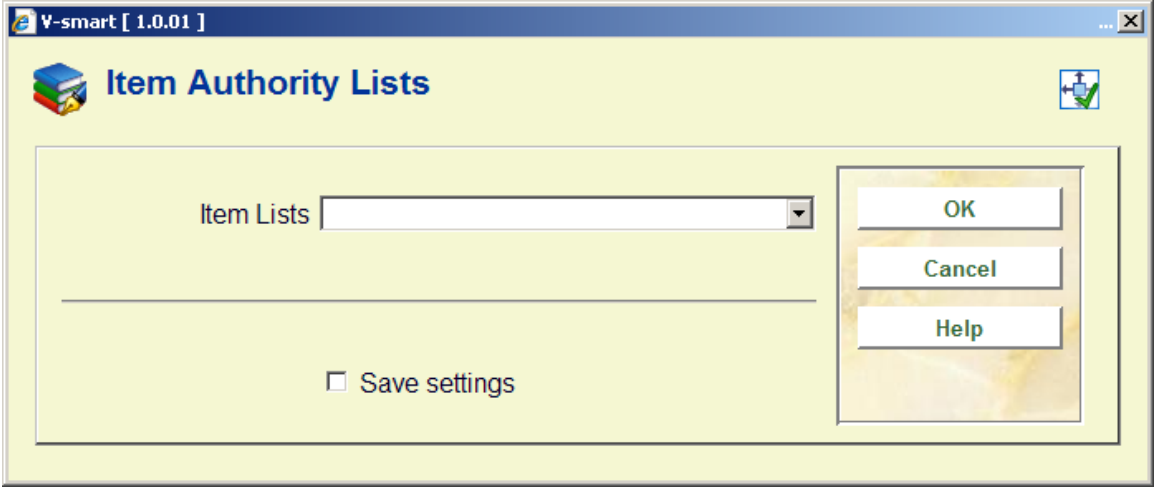

You are then presented with an overview screen containing the codes already defined for this list:

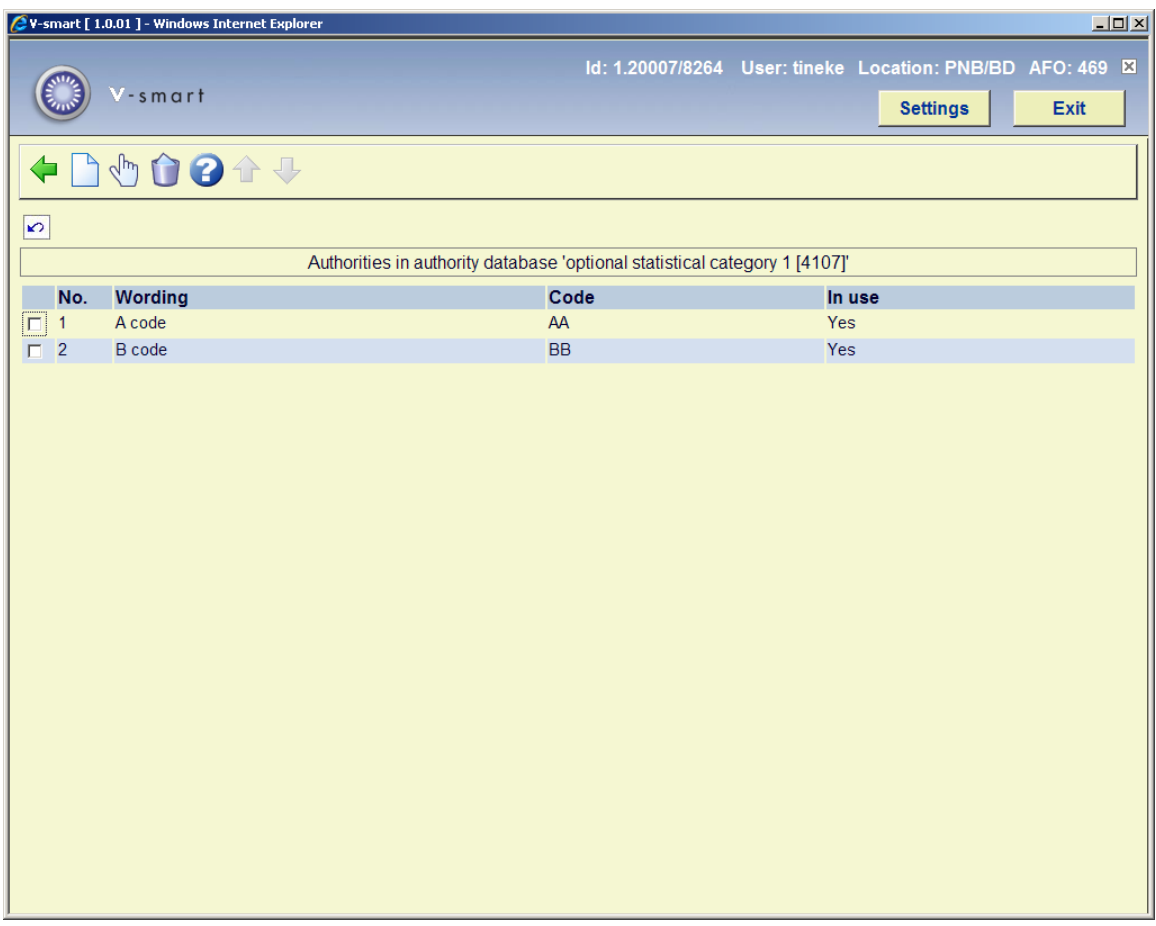

**Options on the screen:** 

**Select authority:** Select a code from the list and click this icon to modify its properties.

**Delete authority**: Select a code from the list and click this icon to delete it from the list.

**New authority**: After selecting this option the following input form is displayed:

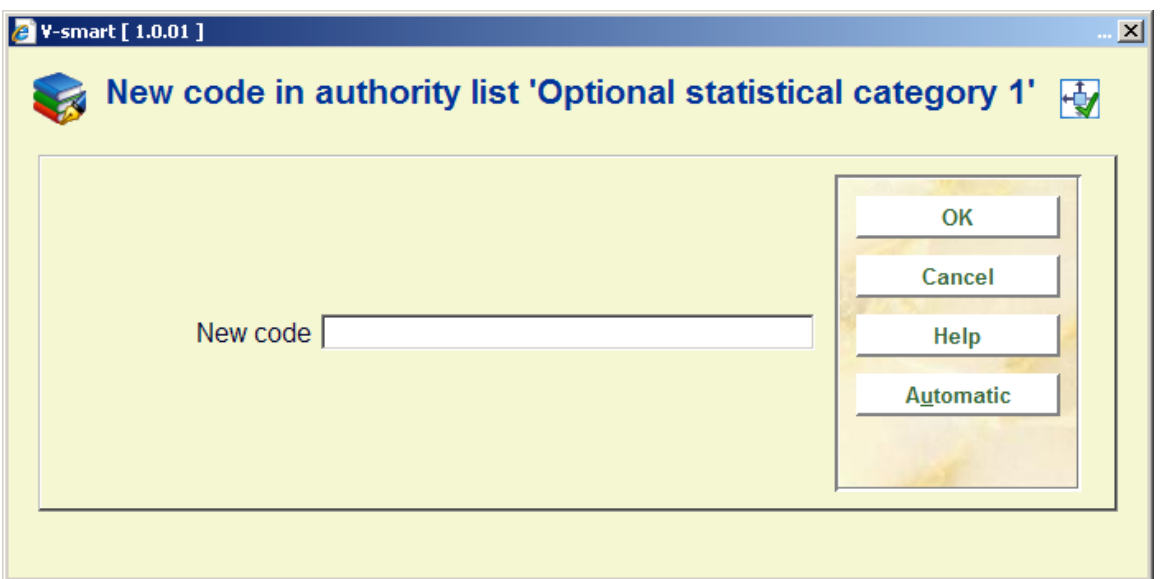

- Enter a code and click **OK**, or click the **Automatic** button.
	- The code can be numeric, an alphabetic mnemonic code or free text. You can use upper and lower case letters.

The **Record editor** window is displayed:

• Enter the wording you want to appear, for each language:

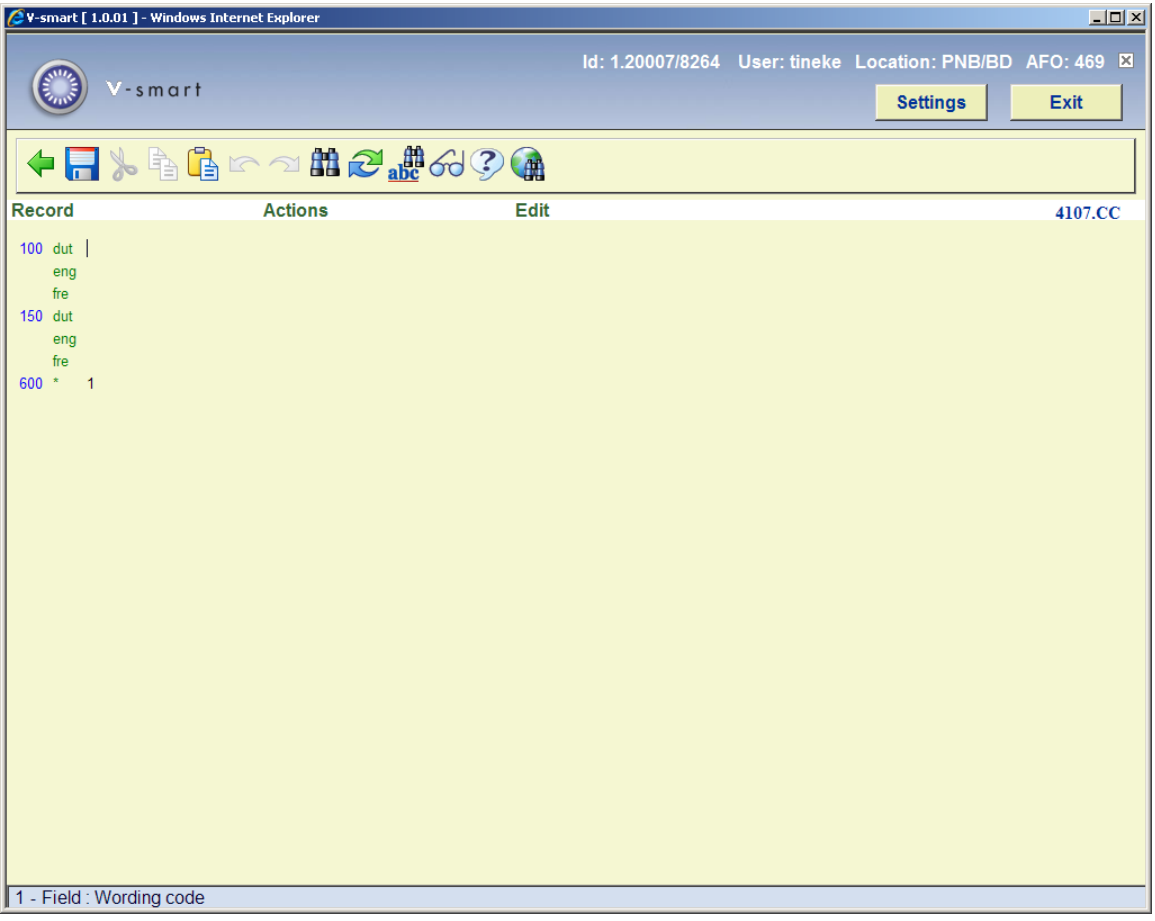

- The value entered in the 100 tag for the various languages is the wording used in the select list.
- The value entered in the 600 tag indicates whether to display the value in the select list or not. Only 1 (yes) or 0 (no) is valid.
- Click the **Save** icon
- Click the **Close** icon

# **469.8 Item Notes Display**

This option determines which type of notes are displayed in Loans, Returns, Renewals and Item transfer. After choosing this option the following form is displayed:

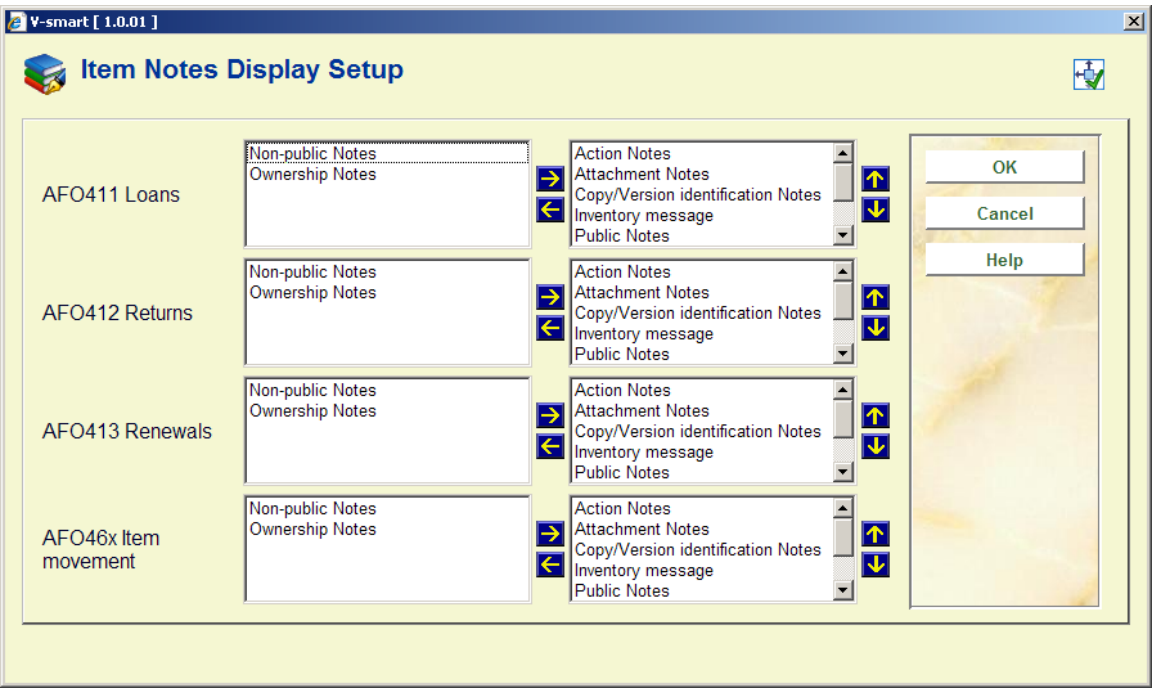

- Select the fields on the left hand side
- Click the **Right** arrow to enter them for display.
- Use the **Up** and **Down** arrows to determine the order for display.

# **469.9 Shelfmark Algorithms**

You can define a shelfmark algorithm that will automatically add a shelfmark to new items when they are added to the system database. The shelfmark is generated from data in defined tags/subfields in the bibliographic record. The algorithm also defines what transformations should be done on the raw data and how many characters of transformed data are to be extracted into the shelfmark.

After choosing this option you are presented with an overview screen showing the algorithms already defined:

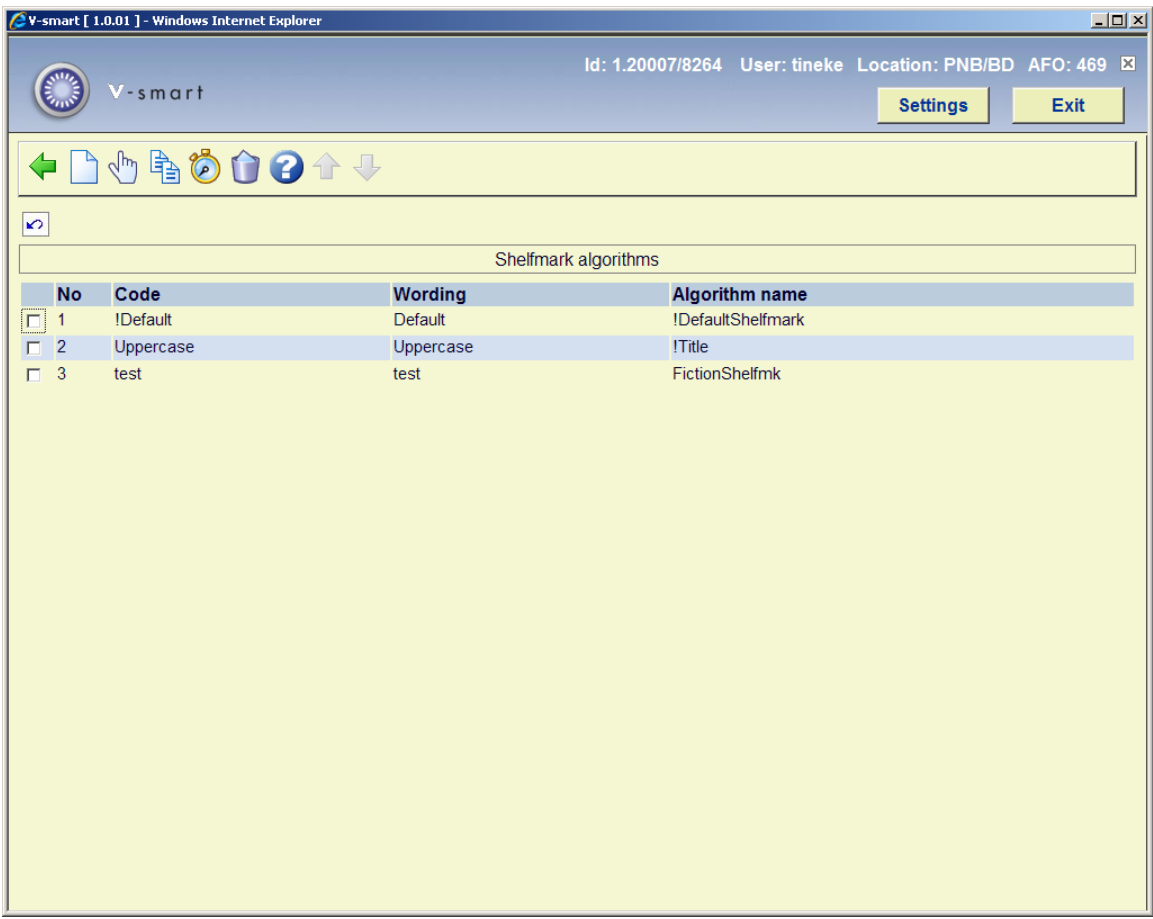

#### **Options on the screen**

**New shelfmark algorithm**: Click this icon to create a new shelfmark algorithm.

**Modify shelfmark algorithm**: Select an item from the list and click this icon to modify the selected shelfmark algorithm.

**Copy shelfmark algorithm**: Select an item from the list and click this icon to create a new shelfmark algorithm by copying the existing one.

**Test shelfmark algorithm**: Click this icon and a form will be presented:

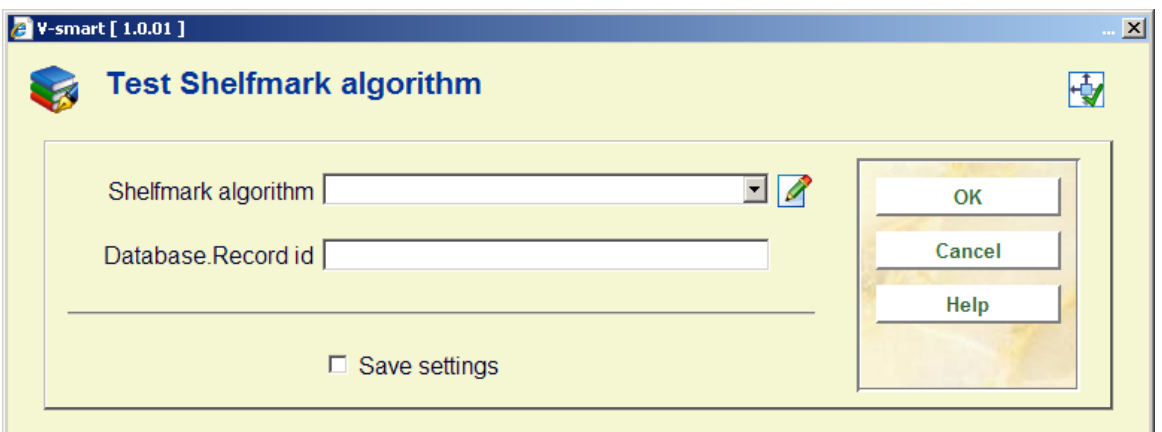

Select a shelfmark algorithm from the dropdown list and enter the ID number of a bibliographic record, preceded by the database number. The result will be displayed:

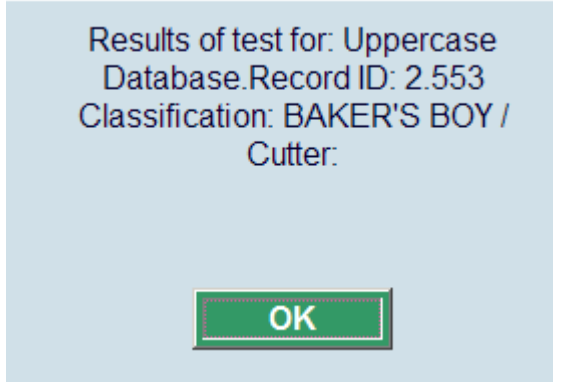

**Delete shelfmark algorithm**: Select an item from the list and click this icon to delete the selected shelfmark algorithm.

## **469.9.1 Defining algorithms**

After selecting the option **New shelfmark algorithm** or **Modify shelfmark algorithm** an input form will be displayed:

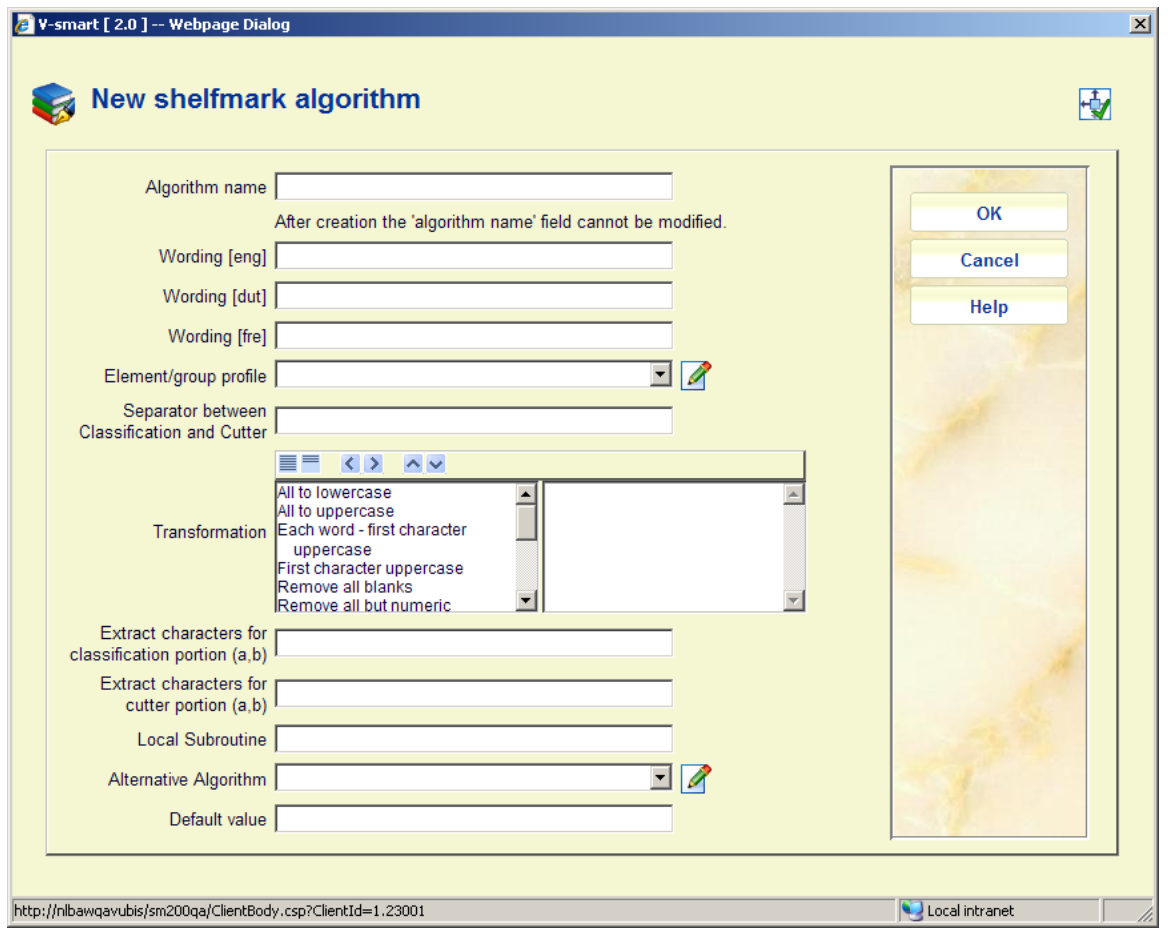

#### **Fields on the screen**

**Algorithm name**: the unique code of the algorithm

**Wording**: (eng, dut and fre)

**Element/group profile** : this is one of the defined element/group profiles on the system and tells the system where to get the raw data for your shelfmark. The profile MUST exist for all formats currently defined on your system. Only Element type profiles are displayed in the drop-down list.

**Separator between Classification and Cutter**: define the character that separates the classification portion of the shelfmark from the cutter/item number of the shelfmark in the raw data. If no character is defined, it is assumed that only the classification portion of the shelfmark will be defaulted..

**Transformation** : a multiple-choice drop-down list containing choices such as: remove all blanks, remove articles, transform to uppercase. The transformation(s) is applied to both the classification portion and cutter/item number portion of the string retrieved by the element/group profile.

**Extract characters for classification portion (a,b)** : character positions to extract from and to (1,4 extracts characters 1 to 4 from the classification portion of the transformed string).

**Extract characters for cutter portion (a,b)**: character positions to extract from and to (1.6) extracts characters 1 to 6 from the cutter/item number portion of the transformed string).

**Local subroutine** : the name of a local subroutine that can be called to get the shelfmark data instead of using the Element/group profile.

**Alternate Algorithm**: a valid shelfmark algorithm selected from a drop-down list. This algorithm is used only if the retrieval of the element/group profile information returns a data value of "". Only Element type profiles are displayed in the drop-down list.

**Default value**: This default value is assigned to the shelfmark when the Element/group profile and Local subroutine fields are left blank (or when the Element/ group profile and Local subroutine calls do not return data). Make sure you define the Extract characters for classification portion (ie. 1,20).

When you define the elements for a shelfmark algorithm, you must define either an element/group profile or a local routine or define a default value.

The system has been released with one system-defined Shelfmark algorithm. The system defined shelfmark algorithm !Default, makes use of the !DefaultShelfmark profile to default shelfmark information out of the call number tags from the bibliographic record.

For MARC21/B databases this is the 082 tag.

## **469.10 Default Shelfmark Algorithm**

If entered, this is a valid Shelfmark algorithm (selected from a drop down list) and it will be defaulted into each new item record and then used to generate a shelfmark for the new item record.

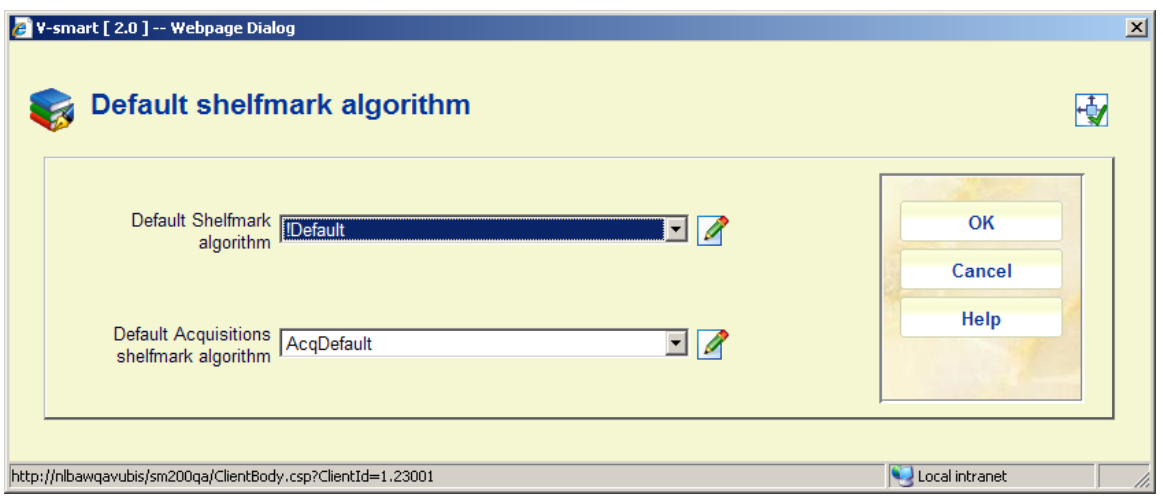

You can define a separate default algorithm to be used in acquisitions. This will be assigned to all items (barcodes) created in Acquisitions. To use this functionality, you must turn on the parameter, Offer shelfmark input in partial order in AFO272 – Miscellaneous.

# **469.11 Pickup locations**

You can specify which of your defined locations are available as a pickup location for borrowers to collect reserved items from. You will want to exclude certain locations from the list, such as your "technical" locations (Cataloguing, Acquisitions, Bibliographic Services). You may also want to exclude locations such as your mobile libraries, Schools library, Stacks, or indeed any of your library locations.

You can alter the wording of each location if you wish. This wording is what appears as *'Available for pickup at…….'.* 

#### **Note:**

The wording for the Pickup location in the WebOpac is defined in the location manager in AFO 461.

After choosing this option you are presented with an overview screen containing the codes already defined for this list:

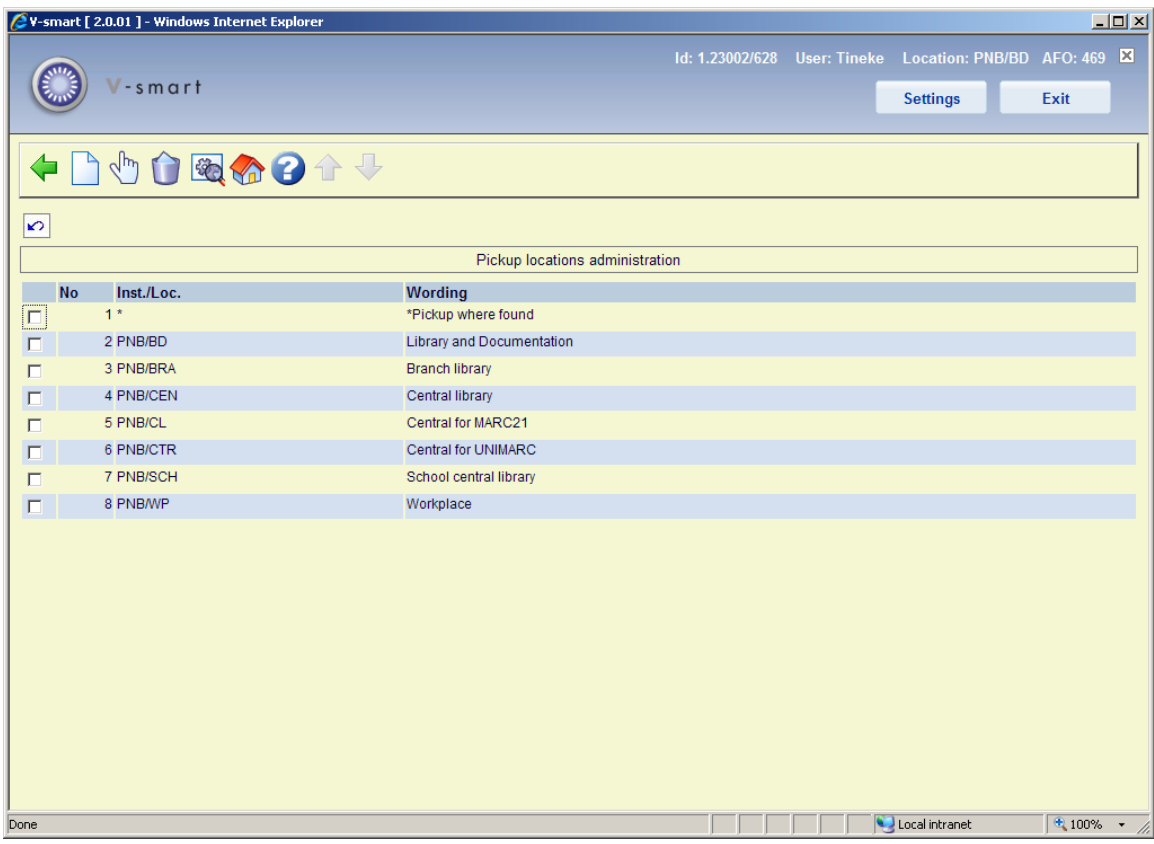

### **Options on the screen**

**Modify**: Select a code from the list and click this icon to modify its properties.

**Delete**: Select a code from the list and click this icon to delete it from the list.

**New**: After selecting this option the following input form is displayed:

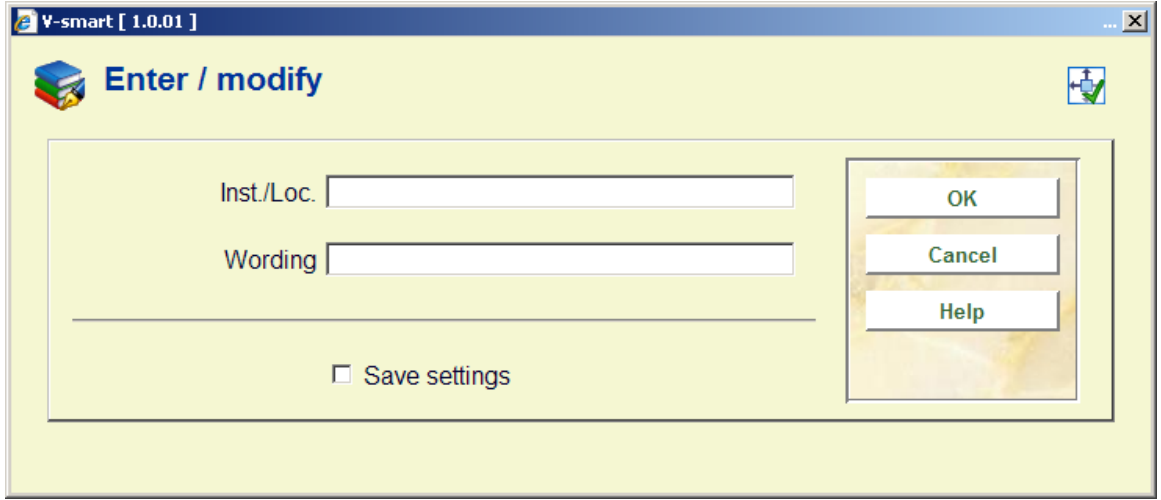

Enter a valid Institution/Location combination and wording and click **OK**.

**Default pickup location**: After selecting this option the following input form is displayed:

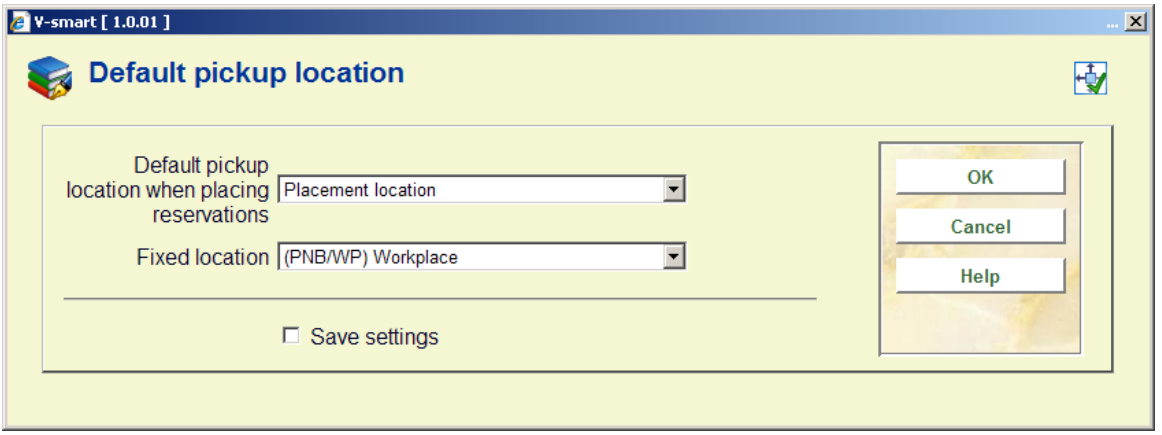

This allows you to default the pickup location (as presented in AFO 421) to a fixed location, regardless of the placement location. You still have the option to change this to any other defined pickup location for each reservation.

#### **Note**

These settings are defined at meta institution level.

**Limit pickup where found**: After selecting this option the following input form is displayed:

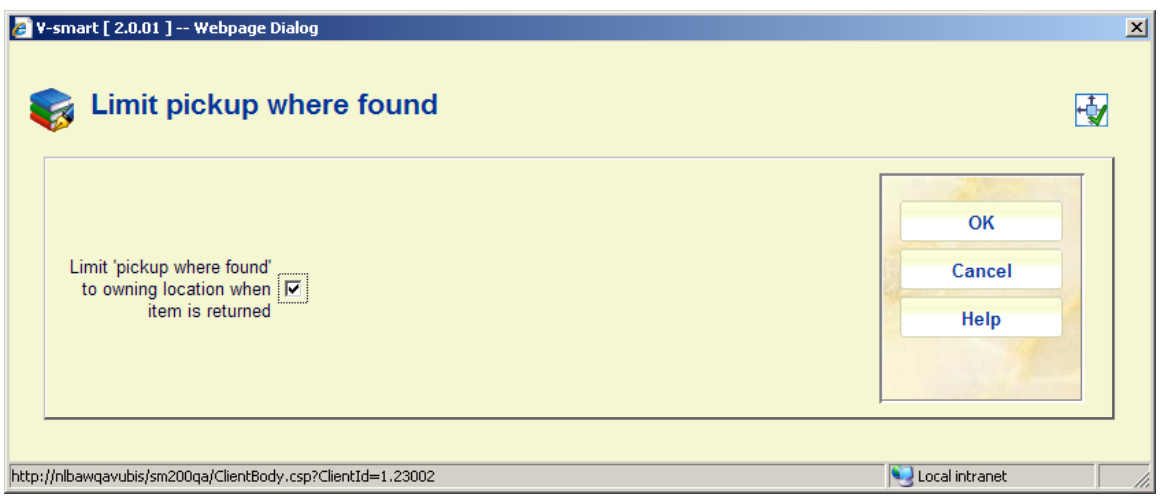

This option allows you to specify in more detail what the 'scope' of *pickup where found* is. If not checked, *pickup where found* will be the return location of the item (default). If checked, the *pickup where found* location will be the current owning location of the item.

This setting will be taken into consideration when dealing with the additional WebOpac preferences parameters for pickup locations.

**Note** 

These settings are defined at meta institution level.

## **469.12 Miscellaneous**

After choosing this option, the following form is presented:

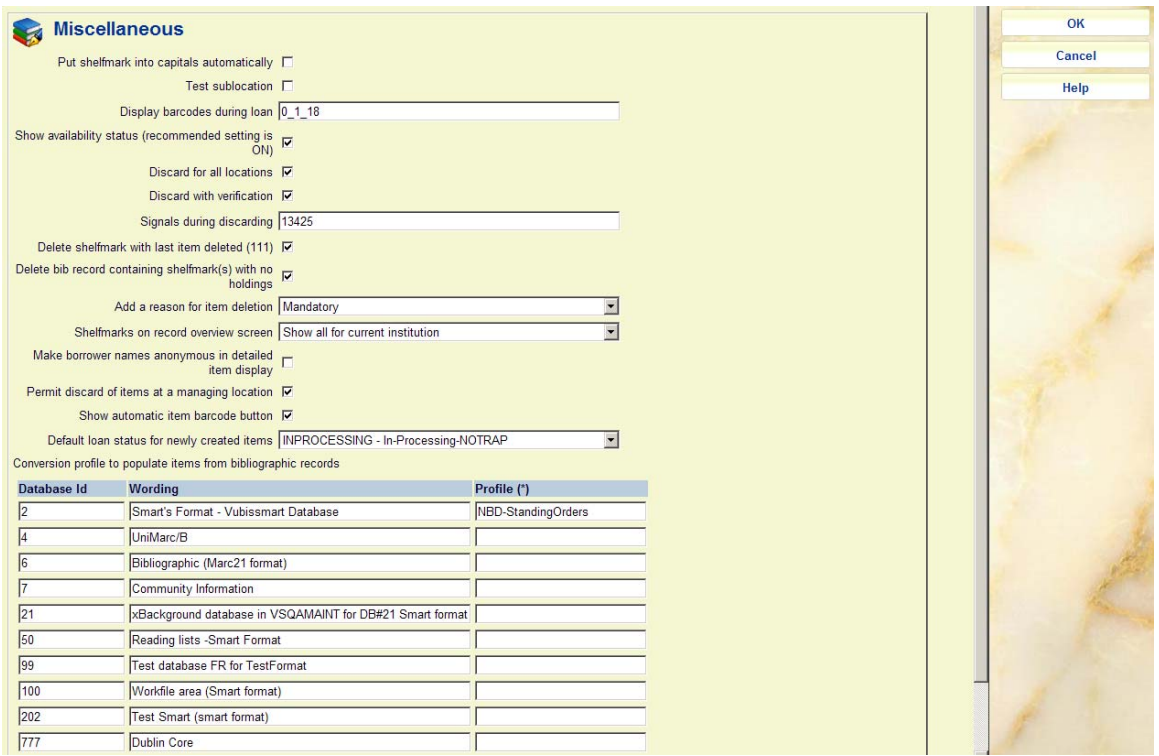

#### **Fields on the screen**

**Put call number into capitals automatically** : If your library does not differentiate between call numbers in capital (upper-case) letters and call numbers in small (lower-case) letters, all call numbers can be converted into capital letters, which makes entering data easier.

#### **Note:**

This parameter only applies to the call number part of the shelfmark. You can use AFO 469 Item Definition Settings to enable any transformations on any of the shelfmark components. **Test sublocation**: This parameter determines what happens when you want to add a new sublocation.

- if this option is *not* checked it means you can add a new sublocation without any validation
- if this option is checked it means the sublocation must already be defined in AFO 613. A list of locations is then available under a **List** button. Ticking the checkbox also makes the sublocation field mandatory when adding new shelfmarks.

**Display barcodes during Loans**: This parameter refers to item barcodes and has three components, separated by an underscore:

- a normalise
	- 0 do not transform the barcode to uppercase
	- 1 automatically transform to uppercase
- b  $1<sup>st</sup>$  character of the barcode that must display
- c last character of the barcode to be displayed.

#### **Example barcode AF0001238964**

Set parameter to  $0\,6\,12$ . This does not normalise, displays the barcode as 1238964 (characters 6-12).

**Show availability status**: recommended setting is ON

**Discard for all locations**: This parameter applies to items that are on shelf in the owning location.

- Untick the checkbox only items for your location may be deleted
- Tick the checkbox items for any location within the institution can be deleted

**Discard with verification**: This specifies whether an additional message is displayed when you delete an item.

• Tick the checkbox to display a message

**Signals during discarding**: This parameter is used to specify the messages that are displayed when you delete items.

- 1 Last copy of title
- 2 Last item deleted for this for institution
- 3 Last copy of material type
- 4 Last item deleted for this location
- 5 Last item for this shelfmark.

Enter the numbers with no separation. It does not matter in what order the numbers are entered, the system always evaluates 12345.

#### **Note:**

Only one message is displayed if multiple criteria are met. The lowest number message defined in the parameters is the one that will be displayed.

If the relevant message is not defined in the parameter then no warning message is given.

The alert is displayed, then a confirmation request.

#### **Example**

The parameter is set to display messages 135. The item being deleted is the very last copy on the system. Only alert 1 **Last copy of title** is displayed.

**Delete shelfmark with last item deleted (111)**: Check this box to have the system automatically delete the shelfmark when you delete the last item in AFO 111.

**Delete bib record containg shelfmark(s) with no holdings**: This parameter is set at the institution level. If set, a bib record containing empty shelfmarks belonging to the current institution can be

deleted. If a bib record has empty shelfmarks belonging to multiple institutions, this parameter must be set at each institution.

This parameter will affect the availability of the **Delete record** option from the Full record screen (AFO 111) as well as allowing deletion of bib records with empty shelfmarks using Global delete in AFO 141. An empty shelfmark means a shelfmark which has no item information (monographs) or shelfmark sets (multiparts/serials) linked to it.

**Add a reason for item deletion**: Use of this feature is optional. If you set this to Optional or Mandatory, the user will be prompted to select a deletion reason when starting AFO 121.

**Shelfmarks on record overview screen**: Here you can choose the way shelfmarks are displayed on the record overview screen:

- - display all shelfmark info for current institution
	- display a summary per institution: the number of shelfmarks per institution is shown
	- display a summary per location: the number of shelfmarks per location is shown
	- display only the total number of shelfmarks

**Make borrower name anonymous in detailed item display**: This parameter controls the display of the borrower name in AFO 423 Edit items.

If this parameter is set to Yes, all borrower names will be displayed as "\*\*\*\*\*". The option is there to protect borrower privacy.

#### **Note:**

The borrower barcode is still displayed, so that you still have the ability to access the data, if needed. It is also still possible to directly access the borrower record of the last borrower.

**Permit discard of items at a managing location**: If this parameter is checked, the system allows you to delete an item while it is at the managing location.

**Show automatic item barcode button**: When this option is ON, the button **Auto Item BC** will appear on the entry form for adding a new item.

**Default loan status for newly created items**: contains a dropdown list of Loan status codes (e.g. "in processing", "in cataloguing", etc. as defined in AFO 481) that have the '*Do not trap new items for a reservation*' parameter set. Choose a loan status from the dropdown list and the system will assign this loan status to new items (barcodes) when they are created. It will do so even when the field 'Loan status' is not selected under "Data to be entered". Leave this field empty if you do not want the system to assign a special loan status to newly created items.

**Conversion profile to populate items from bibliographic records**: this option allows you to link a conversion profile to each active database on your system. This is then used to default bibliographic data into newly created item records. Use the **F8** (function key 8) or type the characters **?L** in the **Profile** column to get a dropdown list of valid conversion profile names. Select one of the profiles in the list and press **OK** to link a conversion profile to a database. This conversion profile takes precedence over any other defined defaults for the item record.

## **469.13 Item category holdback**

Items are flagged to indicate the date at which they can be released for issue (circulation). This feature requires a 'release date' to be set in the bibliographic MARC record (this will be in a locally defined tag/subfield). It also requires a new parameter at the material type (item category) level which defines the holdback period ('number of days') that new items of this material type need to be held back. When a new item is added to the system, the system calculates the new 'date to circulate'. This field is the date before which the item is not allowed to be lent. This date is calculated from the 'release date' + holdback period and is stored in each item record. If the bibliographic record does not contain a release date, the date to circulate is not calculated.

#### **Notes**

This **only** works when an item is **added** to the system – you can't add an item, then update the bibliographic record with a release date and expect the date to be circulated field in the item to be calculated at that point. Nor does it work if you go in and refresh the item by resaving it.

If you reserve an item where the date to circulate is defined, the reservation will have 'Pending' status – the 'active date' of the reservation will be equal to the date to circulate in the item.

In addition, a separate parameter can be defined for Zoek&Boek (this feature is specific to the Dutch market). This means new items cannot be used for Zoek&Boek requests during this period.

After choosing this option you are presented with the following form:

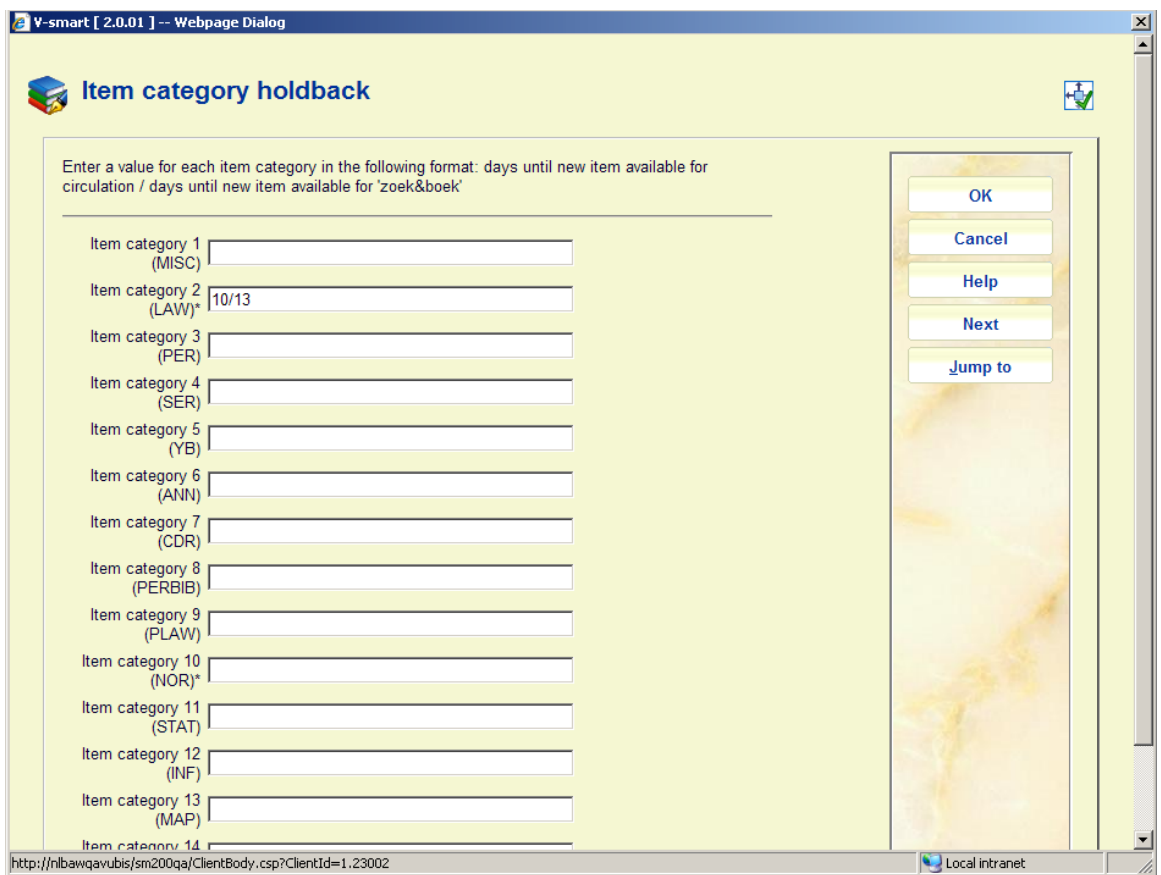

- Use this option to set holdback periods (in days) based on Institution/location/item category. One can either define a period for both normal circulation and Zoek&Boek or for Zoek&Boek only.
- The parameter has the format a/b where a is the period for normal circulation and b the period for Zoek&Boek items. Both are optional. A setting of /42 means a 6 week hold back period for Zoek&Boek items.
- In case there are more than 15 item categories, there will be a button **Next** to go to the next screen.
- The button **Jump to** allows you to go directly to a specific item category.

# **469.14 Circulating Stock Rules**

These parameters are part of the Circulating stock feature. The circulating stock function allows libraries to automate the movement of stock from one branch to another on a regular basis. Item selection is controlled via a set of rules defined for each library, which govern which items are selected and when. Items selected are gathered into lists which can then be used to relocate the items on mass to the new location. Once at the new location, the items may then be selected as part of another list for further relocation at some point in the future. In brief, the rules allow you to define a set of locations from which items may be moved and, if so, to which location. For each rule, the key parameters are how long the material has been at its current location. Rather than process the items in small "drips" - a few DVDs here, two Fiction items tomorrow and so on – the rules are used according to "schedules". This allows you to bundle together material so that it is processed at "known" times – for example, you might move circulating Biographies every Friday, but Music CDs only on the 3<sup>rd</sup> day of each month.

These categories can be added when creating new item records. They can also be added as part of an order (without further item information needing to be defined).

After choosing this option you are presented an overview screen with codes already defined:

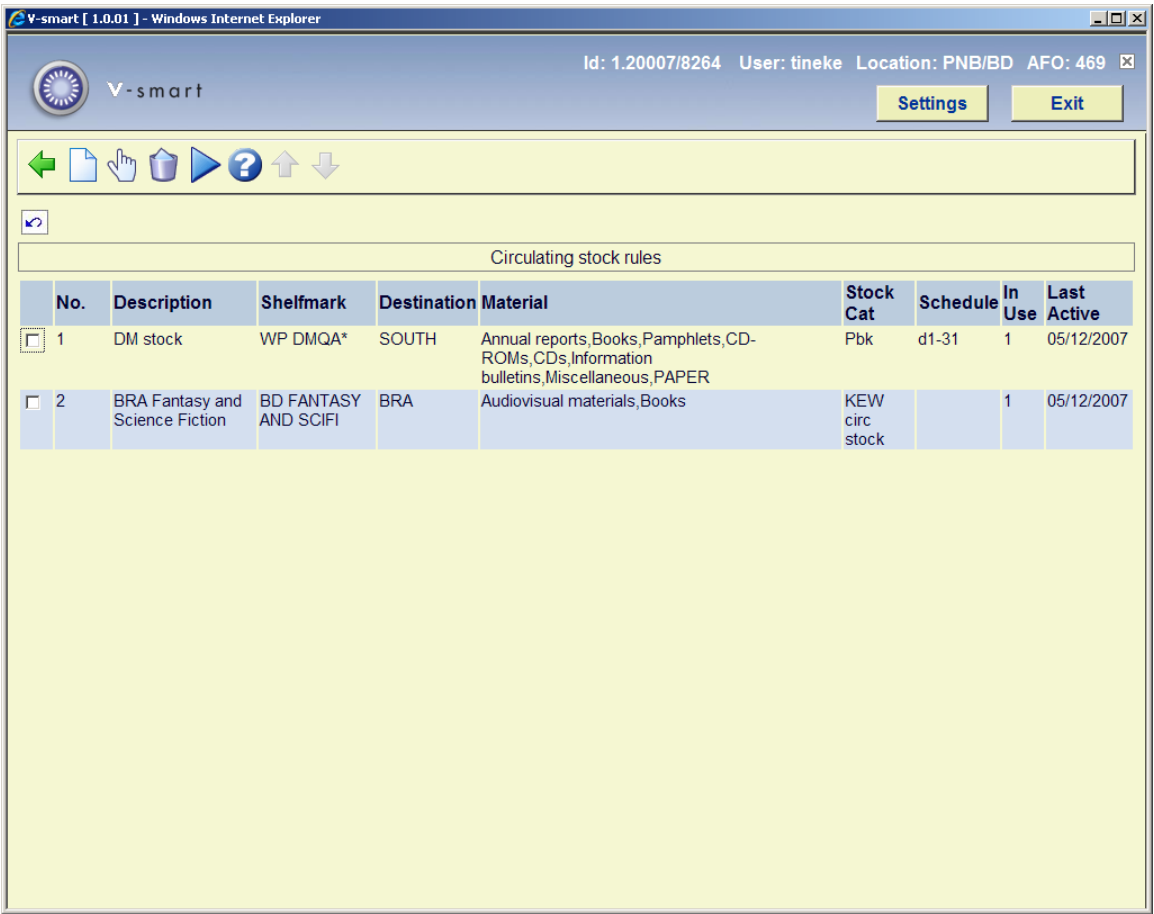

#### **Options on the screen**

**Create new rule**: Use this option to create a new rule. See section 469.14.1.

**Edit rule**: Select a code from the list and click this icon to edit the selected rule. See section 469.14.1

**Delete rule**: Select a code from the list and click this icon to delete the selected rule.

**Circulating stock process**: use this option to start/schedule the selection process. The standard input form for scheduling processes will be displayed.

# **469.14.1 Creating a new rule**

**Create new rule**: Use this option to create a new rule. After clicking this option you are presented with the following form:

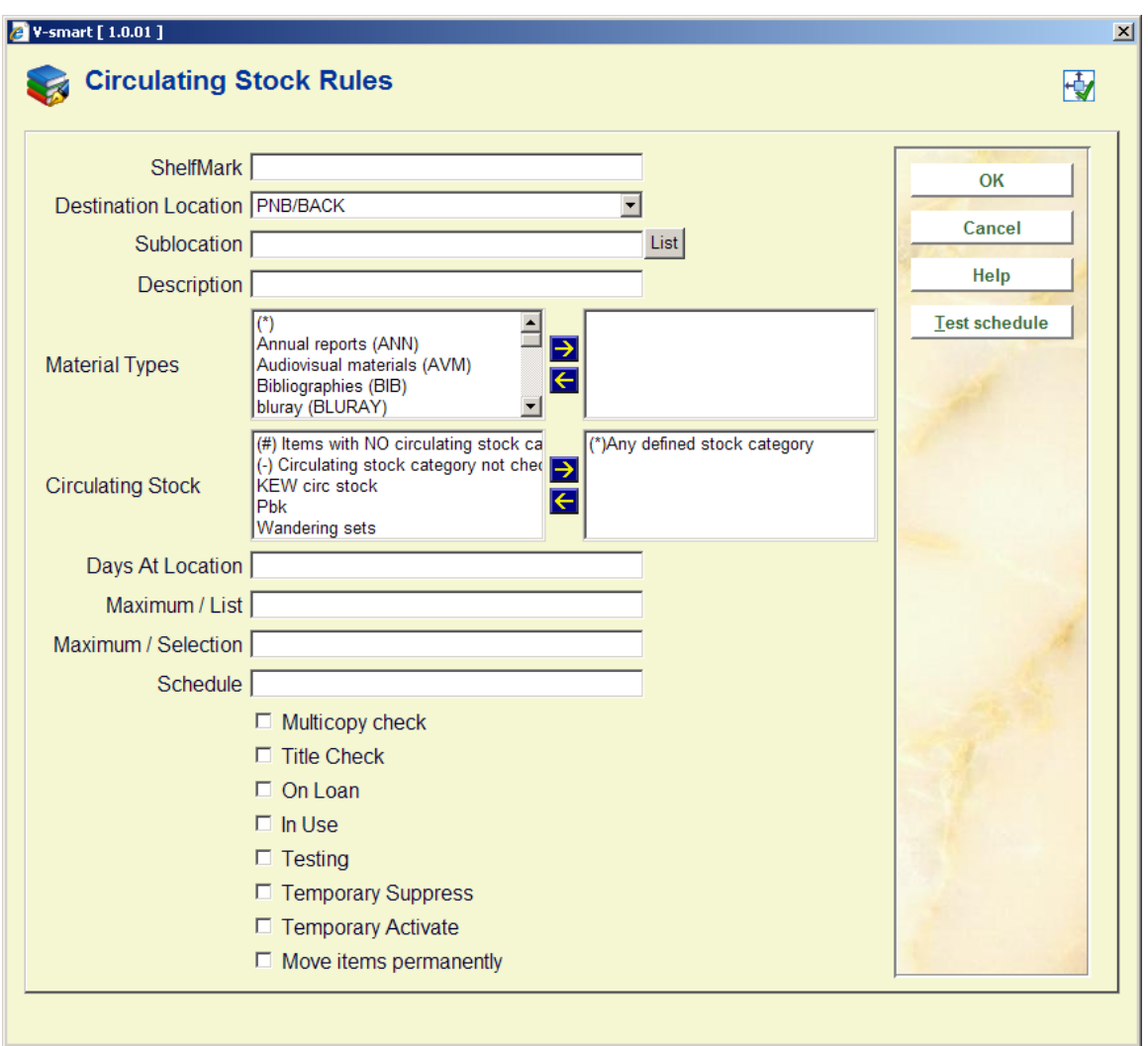

### **Fields on the screen**

**Shelfmark**: The Shelfmark field allows for a very precise definition of locations if required, using the standard Vubis format for the display of shelfmark (i.e. Location [Sublocation] call number). If the call number part of the field is defined, then it may be of the form

- 123.45 only Dewey number 123.45
- 123.4\* i.e 123.4 to 123.4999999

• 123-456 i.e. 123 to 456.9999999

Only right truncation is available – an asterisk  $(*)$  in any position other than the right hand one will be considered to be 'data' rather than a wild card.

**Destination location**: The destination location is defined in the Destination and sublocation fields.

**Sublocation**: See above.

**Description**: This is just an optional description of the rule- it might be used to annotate the rule, or group related rules together.

**Material Types**: the item material type (optional).

**Circulating stock**: (optional.)

**Days at Location**: Number of days that a given item must have been at the current location before it can be selected. You can enter either a number or a range of days, e.g. 100-200. This means an item will not be selected until it has been 100 days at the current location, nor after it has been 200 days at the current location.

**Maximum / List**: items on a list may, of course, need to be selected from the shelves. In order to maintain a manageable number per list, you may set a maximum.

**Maximum / Selection**: allows a maximum number of items to be selected using this rule on a given run. For example, when starting to use this function, there may be very many items which haven't been moved from branch to branch; it may be necessary to 'stagger' the movement to get things rolling. This parameter allows you to limit the number moved from one branch to another at any one time.

**Schedule**: This defines the period at which this "rule" should be used – e.g. is it to be applied on the first day of the month, every Friday and so on.

- Format 1 Empty field
	- This means the rule should always be used.
- Format 2 Contains information made up of 4 parts.
- specific day(s) of month
- $day(s)$  of week
- $week(s)$  of month
- month(s) of year.

Format 2 fields are separated by a vertical bar character and may contain the follow values

### **Field Value Meaning**

- 1 snn  $s =$  specific day nn = actual day of month (numeric value between 1 and 31depending on month)
	- Example s01 day 1 of each month
- 2 dn  $d = day$  of week n = actual day of week (numeric value between 0 and 6)
	- Example d1 Day 1 of each week (i.e. Monday)
- $3$  wn  $w =$  week number of month  $n =$  actual week number (numeric value between 0 and 5)
	- Example w3 Week 3 of each month

#### **Note:**

Week 1 is the week that starts with the first Sunday of the month. e.g. if the first Sunday is the  $4<sup>th</sup>$  the days 1, 2 and 3 are considered to be in week 0

- $4$  mnn  $m =$  month nn = actual month of the year (numeric value between 1 and 12)
	- Example m7 Month 7 of each year (i.e. July)

Each field above will also allow multiple values to be held and these values must be separated by the comma character.

Each field above can be used to define a range where the start and finish values are inclusive and separated by the dash character.

### **Examples**

- $\bullet$  | d3 | w2 | m1
- $|$   $|$   $\sqrt{3}$   $|$   $\sqrt{3}$   $|$   $\sqrt{3}$   $|$   $\sqrt{3}$   $|$   $\sqrt{3}$   $|$   $\sqrt{3}$   $|$   $\sqrt{3}$   $|$   $\sqrt{3}$   $|$   $\sqrt{3}$   $|$   $\sqrt{3}$   $|$   $\sqrt{3}$   $|$   $\sqrt{3}$   $|$   $\sqrt{3}$   $|$   $\sqrt{3}$   $|$   $\sqrt{3}$   $|$   $\sqrt{3}$   $|$   $\sqrt{3}$   $|$   $\sqrt{3}$
- s20 | | | m3
- $s1,3$  | | | | m1,6
- $| d1-4 | | |$
- S31 | | |

In the above six examples the rules will be set active as follows :-

- line 1 active on the 3<sup>rd</sup> day of week 2 in month 1 (i.e. Wednesday, week 2 in January)
- line 2 active for week 3 in month 3 (i.e. Every day of week 3 in March)
- line  $3$  active on the 20<sup>th</sup> day of month 3 (i.e. active on March 20<sup>th</sup>)
- line  $4$  active on the 1<sup>st</sup> and 3<sup>rd</sup> days of months 1 and 6 (i.e. 1<sup>st</sup> and 3<sup>rd</sup> of January and June)
- line  $5 -$  active on days 1 to 4 inclusive for each week (i.e. Monday -> Friday)
- line  $6$  active on the 31<sup>st</sup> day of each month (Note that this rule is only active for months containing 31 days, e.g. January, March etc)

**Multicopy:** if this is checked, then all copies of a title which meet the criteria are transferred, otherwise only one copy of a title will be moved per selection run.

**Title Check**: conversely, if set, this checks to see if a copy of the title is already present at the destination location.

**On Loan**: if not set, then only copies "on the shelves" are considered. If set, then such items **will** moved to the new location. Since these are not available for retrieval, they will be assigned to the new location at run-time; and a "ship to" message will be generated when they are returned to the original location.

**In Use**: If checked then this code can be used.

**Testing**: The testing option allows you to specify that this rule is being tested. In this case, items and lists are selected as normal but an extra warning is made if trying to actually transfer the items selected by this rule.

**Temporary Suppress**: allows you to override the scheduled periods for this rule, and is useful for testing.

**Temporary Activate**: See above.

**Move items permanently**: If checked it means that the move corresponds to the "send items permanently" option from AFO462. If not checked it will transfer the items as if they were processed via the "send items temporarily" option. The implications for processing are identical to those for transfers via AFO 462.

### **469.14.1.2 Testing the rules**

The button **Test schedule** allows you to test the rule. If you click this button an input form will be displayed:

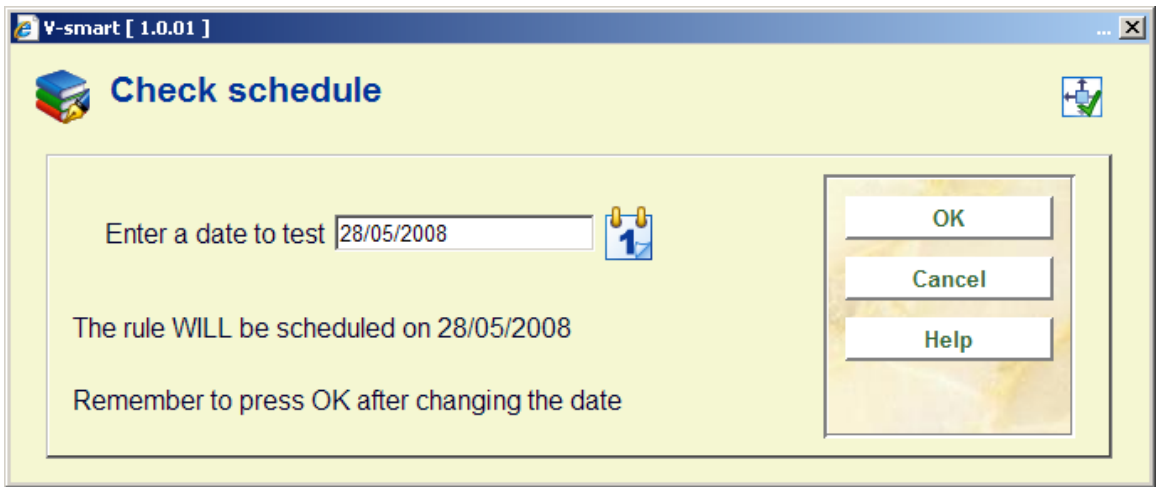

This allows you to enter a specific date (this defaults to 'today') and the system will tell you whether the processing of the rule would or would not take place on that date.

If you enter a date in the **Enter a date to test** field and click **OK**, the system will display either:

The rule WILL be scheduled on 18/02/2008 *OR* The rule will NOT be scheduled on 18/02/2008.

## **469.15 Depreciation/appreciation formats**

There is a new background routine available to recalculate item costs. Item costs can either be appreciated or depreciated based on age. The library identifies the amount (percentage) of depreciation/appreciation by linking *item statistical category patterns* to a depreciation/appreciation format.

If you use this feature, Item optional fields 19 and 20 will be used to store the Last date depreciated/appreciated and the original cost of the item respectively. In AFO 469, the Last date depreciated/appreciated (internal format) should be added to the "Data to be displayed" but should not be in the "Data to be entered/corrected" since you should not change this date yourself. It is set by the system when the system depreciates/appreciates the item costs.

This background program runs automatically to recalculate item costs. The actual item cost field is modified so that all processes that use this cost will use the depreciated/appreciated cost.

The initial cost of an item is held in the item's optional field 20 in the same format as the item cost field. The background program expects to see the full cost of the item in the item's optional field 20. It calculates the depreciated/appreciated cost and loads it into the item cost field. When the item's optional field 20 does not contain the full cost, the full cost is taken from the item cost field. This full cost is written to the item's optional field 20 and the depreciated/appreciated cost is written to the item cost field.

If you choose to use the item depreciation/appreciation feature, then when an existing item's cost is edited in AFO 423, make sure that you edit the full cost in the item's optional field 20. The full cost is written into this field the first time the program is run. If you choose to modify the item cost field, it will be overwritten by the process the next time the process is run.

Item costs held in the charges to a borrower are not changed. This means that the depreciated/appreciated item cost is used at the time the bill or fine is processed and will not be modified after that time.

After choosing this option you are presented with an overview screen listing the codes already defined.

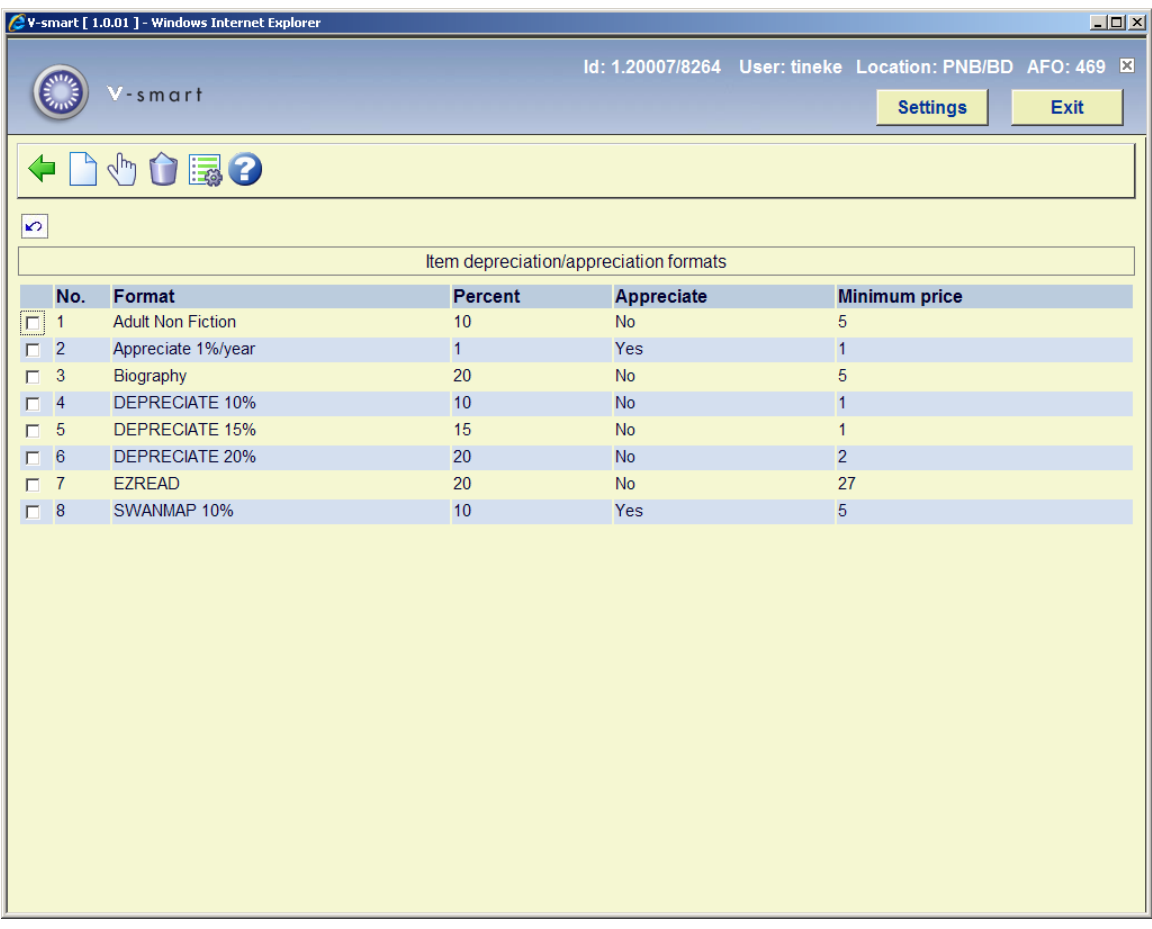

### **Options on the screen**

**New format**: Click this icon to add a new format. You will be presented with the following form:

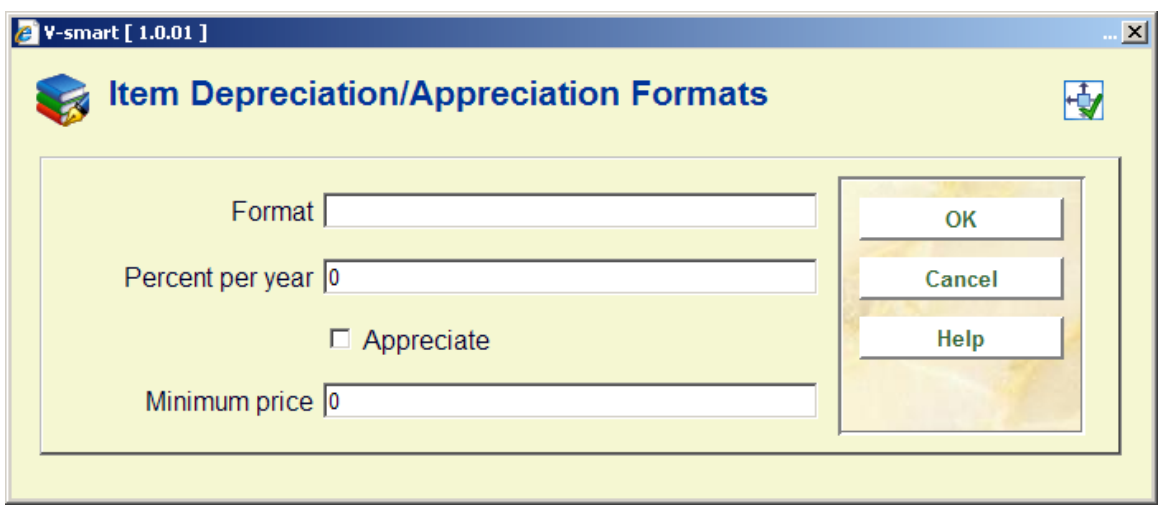

### **Fields on the screen**

**Format**: validation checks for duplicates. The Format field may only be entered for a new format.

**Percent per year**: This validation checks that there are no decimal places and that the amount is between 0 and 100. The value represents a percentage (i.e. 10 represents 10 %).

**Appreciate**: if not checked then the item cost is depreciated. If checked, the item cost is appreciated. The default is to depreciate the item cost.

**Minimum price**: The minimum cost is entered without cents. The minimum cost should be greater than 0. The depreciated/appreciation cost is rounded up to the nearest euro / dollar / pound. If doing price appreciation, the Minimum price field is ignored.

Where the statistical category of an item does not allow it to be identified as one of the formats defined in the Depreciation/appreciation formats (e.g. AF, AN or JR), the item uses the Default format (defined in Modify properties) to determine the depreciation/appreciation percentage and minimum price. If no default is defined, the item is not depreciated at all.

**Select format**: Select an existing code and click this icon to modify it.

**Delete format**: Select an existing code and click this icon to delete it. If this format is already in use by the Depreciation/appreciation table or assigned as the default format, it cannot be deleted.

**Modify properties**: this option allows you to assign one of the existing depreciation/appreciation formats as the default to use when a format cannot be determined from the contents of the item's statistical category. The system displays a dropdown list from which you are allowed to either select a default or leave it blank. It also allows you to specify that the age of an item is determined solely by the date that the item is added on your system. Alternatively, you can allow the age to be determined from an appropriate date in the bibliographic record. After clicking this icon you will be presented with the following form:

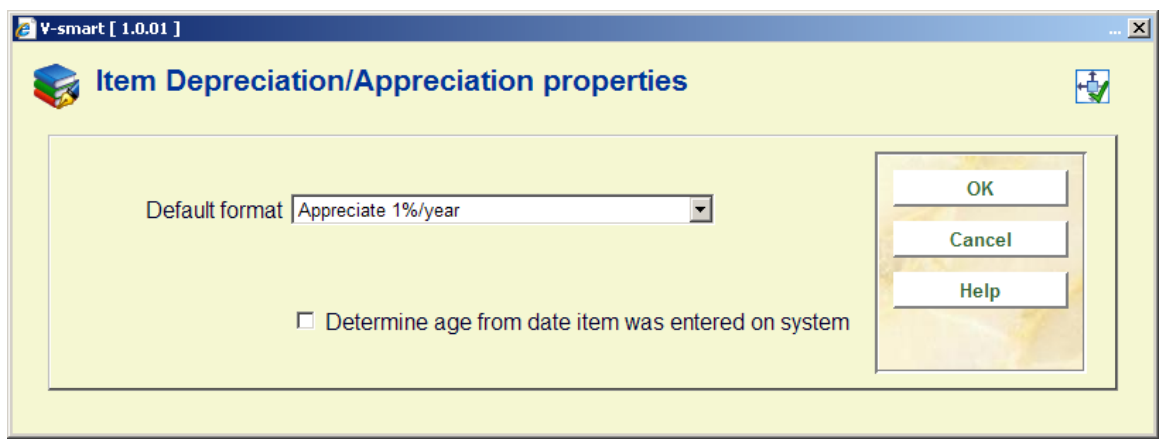

Select a format (as defined in the option **Item depreciation/appreciation table**)

# **469.16 Depreciation/appreciation table**

The Depreciation/appreciation table is set up as a list of pattern matches that correspond to values in an item's statistical category. The pattern match is used to determine which Depreciation/appreciation format to use to determine the percentage and minimum price. The pattern is defined either by listing all of the characters allowed, or by Caché pattern matching.

After choosing this option you are presented with an overview screen listing the codes already defined.

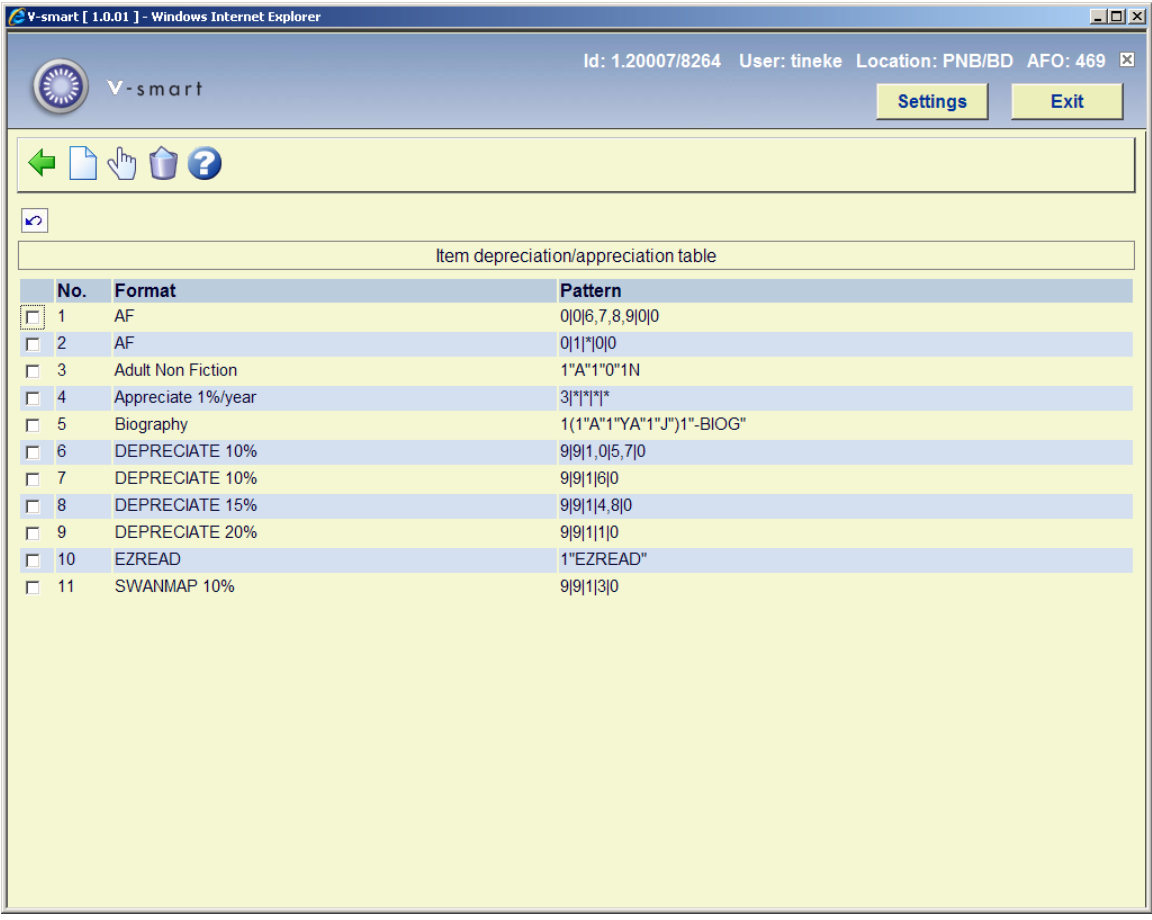

#### **Options on the screen**

**New**: Click this icon to add a new format. You will be presented with the following form:

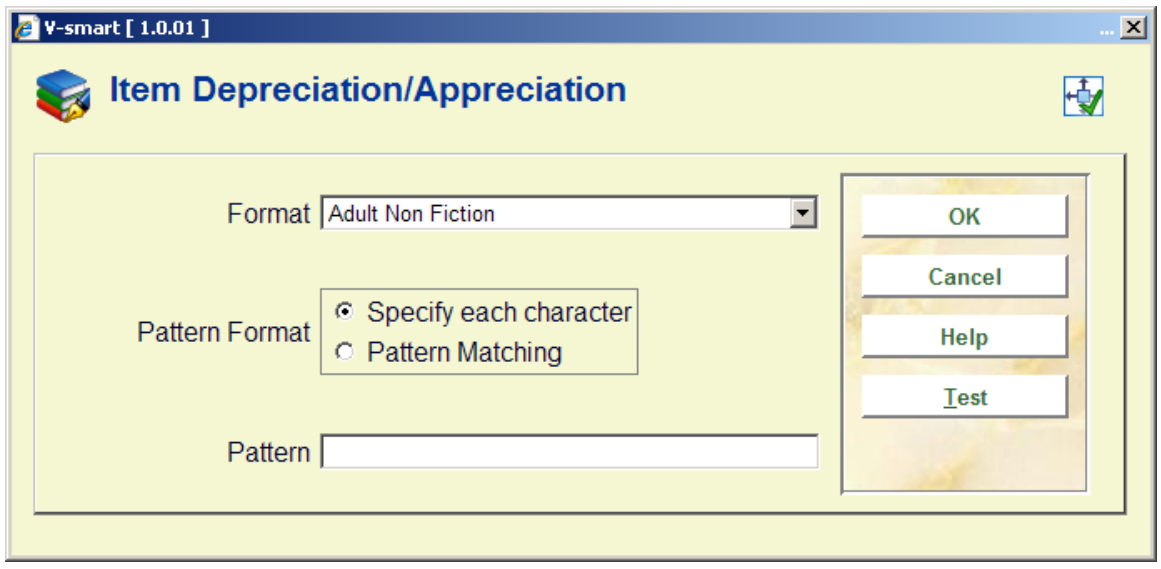

#### **Fields on the screen**

**Format**: This is a dropdown list of the Depreciation/appreciation formats defined on the system. . The Format field may only be entered for a new pattern.

**Pattern format**: You may choose either

- Specify each character
	- Each character in the code is specified, separated by |. If a character may have several values, separate them with a comma. \* is used to indicate that any value may match in this character position.
- Pattern matching.
	- This uses the Caché pattern matching rules

**Pattern**: The pattern textbox is where you enter the details of your pattern. If an item's statistical category matches the defined pattern, the Format defined in the first field is used to determine the depreciation percentage.

For the example above, any items with statistical category equal to 00200 or 00400 match to the JR format which, in turn, means that the price for these items is depreciated 10% each year to a minimum price of 7.00.

The system checks to make sure that you have not defined overlapping patterns in any of the existing entries when you click OK. You can see the details of the overlap by using the Test

button. The Test button will show you which statistical codes match your pattern. It will also show if there are any overlaps.

The test for overlaps compares the statistical categories that match your pattern with the statistical categories that match other patterns. If addition statistical categories are defined later, it is possible that an overlap may occur then.

**Select**: Select an existing code and click this icon to modify it.

**Delete**: Select an existing code and click this icon to delete it.

#### **Example:**

In the first example, a statistical category of 00600, 00700, 00800 or 00900 matches to the AF format. In the second example, the blank in digit 3 means that any value in that third position of the statistical category is valid. Any statistical category matching the pattern 01?00 (where ? = digit from 0 to 9) also matches to the AF format.

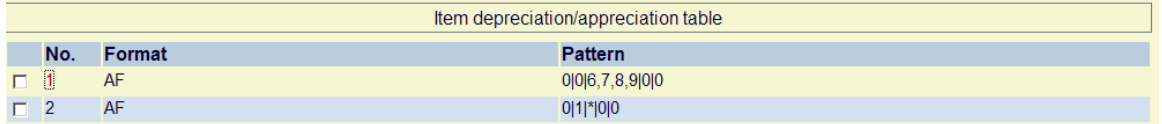

# **469.17 Multipart/serial defaults**

Multipart/serial defaults are set up at the system level and are used to create default type of holding information.

After choosing this option an input screen is displayed:

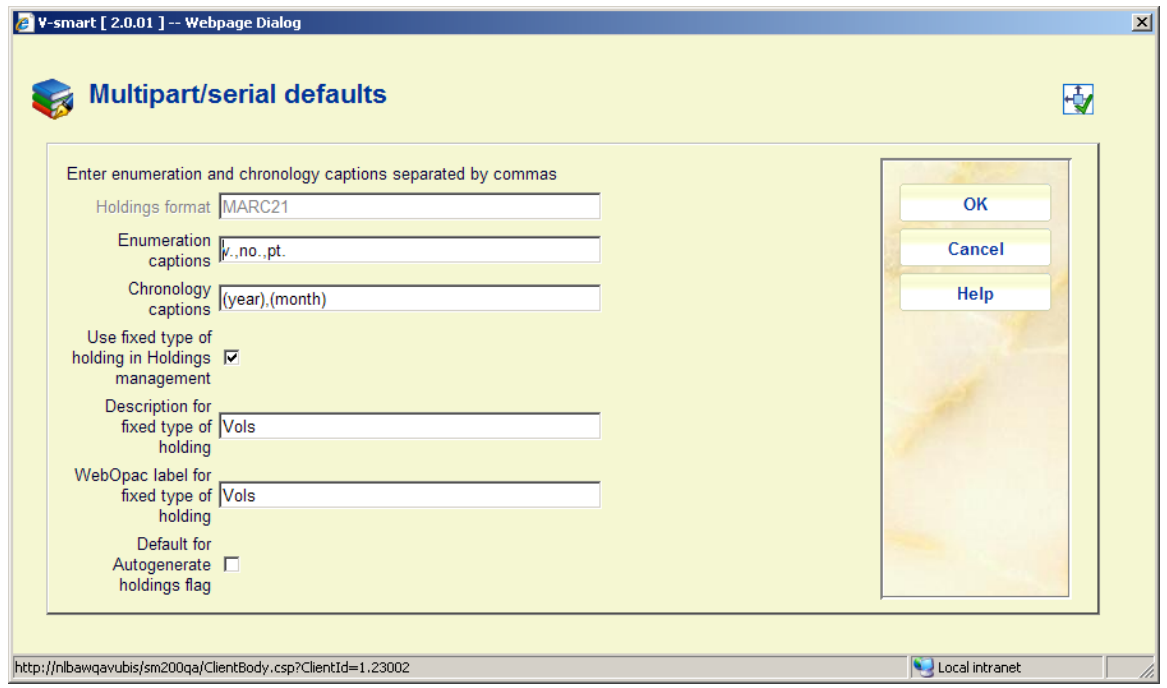

#### **Fields on the screen**

**Holdings format** - is display only and contains the holdings format (UNIMARC or MARC21) that is in use by the system. This cannot be changed once the system is installed but it is possible to non-interactively assign a different holdings format to one or more specific databases.

**Enumeration captions** – are used to default caption information when creating a new type of holding during the Holdings maintenance (AFO 111) workflow process. You should define a caption for each level of enumeration that you want to use. A caption will normally print as a prefix to the actual enumeration value. This is done according to the punctuation rules set out in the holdings standard (i.e. Z39.71). If you do not wish to have a caption print as a prefix, simply enclose the caption in "(" ")" or "[" "]". Make sure that you include the "." as part of the defined caption (i.e. v. not v).

**Chronology captions** - are used to default caption information when creating a new type of holding during the Holdings maintenance (AFO 111) workflow process. You should define a caption for each level of chronology that you want to use. A caption will normally print as a prefix to the actual chronology value. This is done according to the punctuation rules set out in the holdings standard (i.e. z39.71). If you do not wish to have a caption print as a prefix, simply enclose the caption in "(" ")" or "[" "]".

#### **Example**

If you have the March 2005 issue of a publication numbered 18:3, the system will display the numbering (enumeration and chronology) of the issue as v.18:no..3(2005:MAR). This example is based on the punctuation defined in the Z39.71 standard.

**Use fixed type of holding in Holdings management** – if set, the system will automatically create a type of holding and publication pattern (bypassing the Type of holding form) in Holdings maintenance. If this parameter is set, AND the bibliographic record currently does not have a subscription but DOES have a type of holding, then new holdings records will default to the current type in the bibliographic record. If there is currently NO shelfmark / holding on a bibliographic record, then the system will automatically assign the type specified in here, using the values in the corresponding **Description**, **WebOpac label**, **Enumeration** and **Chronology** fields. This is the simplest way to enter your multipart holdings. If you wish to be prompted to enter descriptions and OPAC labels for type of holdings on your multipart records in AFO 111, leave this field unchecked. This will allow you to create your own Holding type record.

**Description for fixed type of holding** – the description defaults into the description field for type of holding records automatically created by the system.

**WebOpac label for fixed type of holding** - the WebOpac label defaults into the WebOpac label field for type of holding records automatically created by the system.

**Default for autogenerate holdings flag**: When this option is checked all new Type of Holding records created in AFO 321 will default to having the Autogenerate flag ON.

## **469.18 Statistical categories**

After choosing this option you are presented with an overview screen listing the codes already defined.

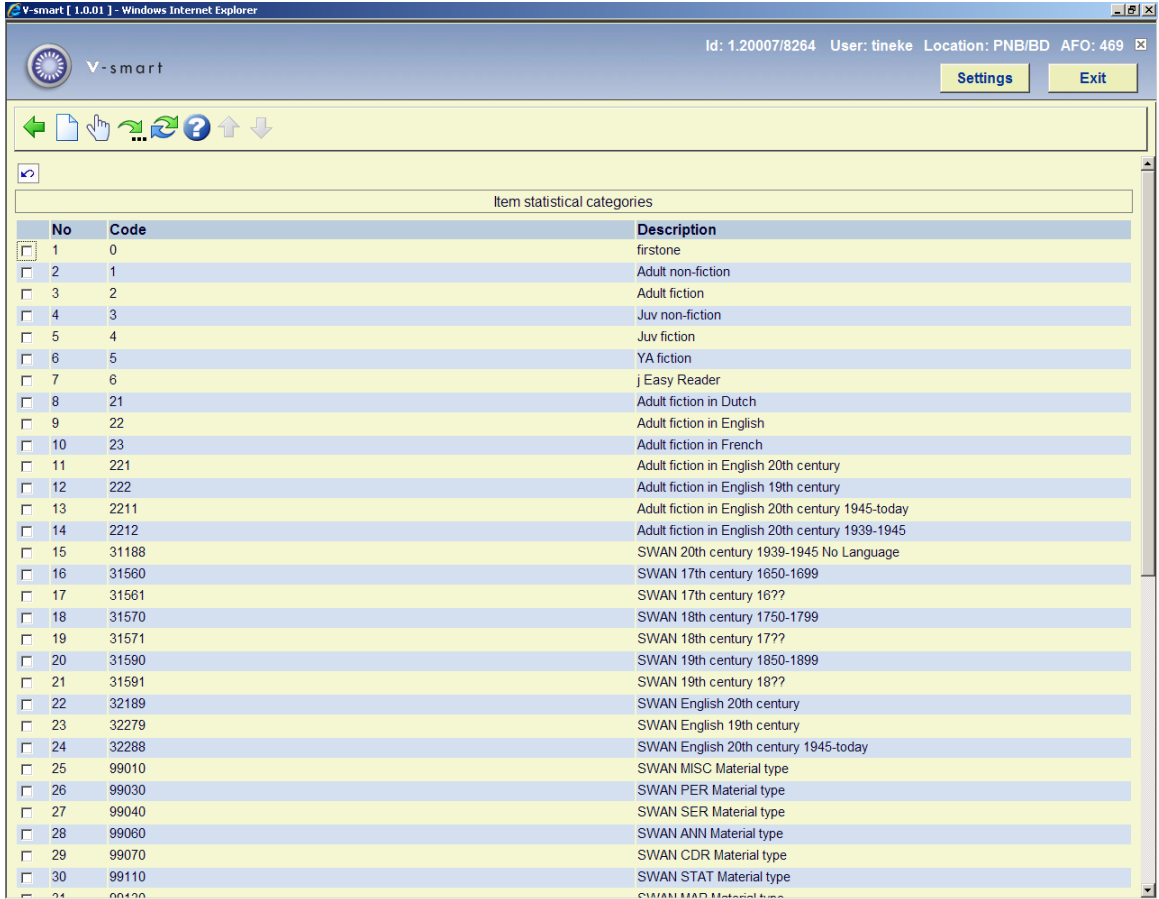

### **Options on the screen**

**New statistical category**: choose this option to add a new category. An input form will be displayed:

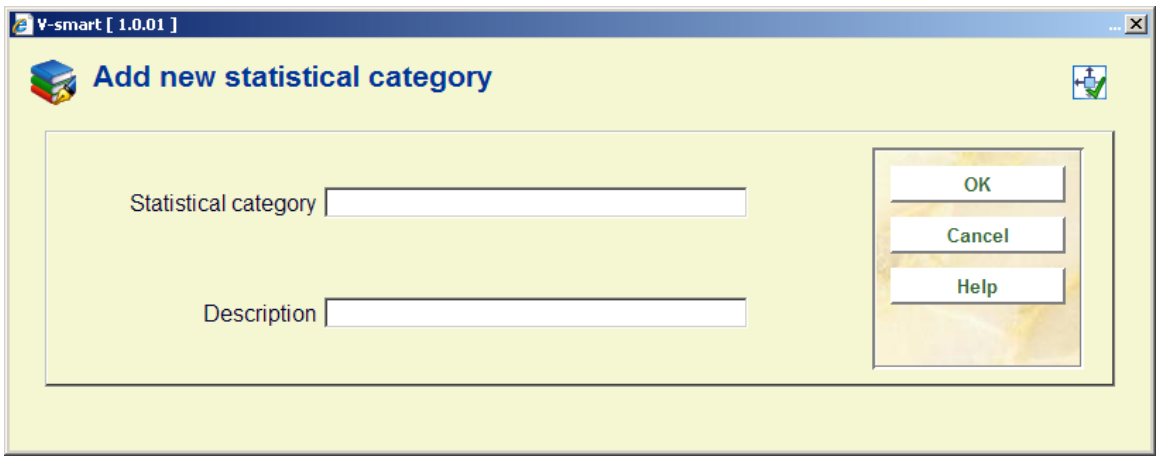

**Statistical category** - The code must be unique. Valid entries contain a combination of characters A-Z, numbers 0-9 only. Punctuation, lowercase characters, space and characters with diacritics are not accepted as valid codes. Maximum length for the category code is 40.

**Description** – Descriptive wording for the statistical category. Punctuation, diacritics and spaces are allowed in the description. Maximum length for the description is 150.

**Modify Statistical Category**: select a code and then this option to change the description. The input form is similar to the one described above.

**Jump to screen containing code**: choose this option to browse quickly through a long list of codes. An input form will be displayed:

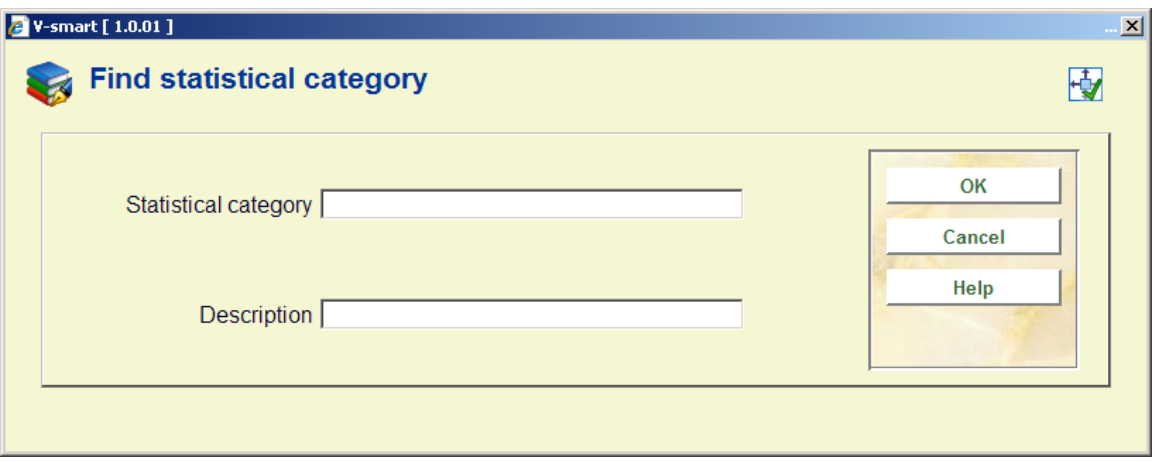

This option will display the screen containing the first occurrence of the text entered.

Enter a code or part of a code into the **Statistical category** to find the first occurrence of this string as a code.

#### OR

Enter text into the **Description** field to find the first occurrence of this string used in the description field.

#### **Note**

If there is an entry in the code and the description, the code portion will take precedence in the result presented.

**Replace statistical category** : This option globally replaces the selected statistical category with the replacement category selected from the drop down list.

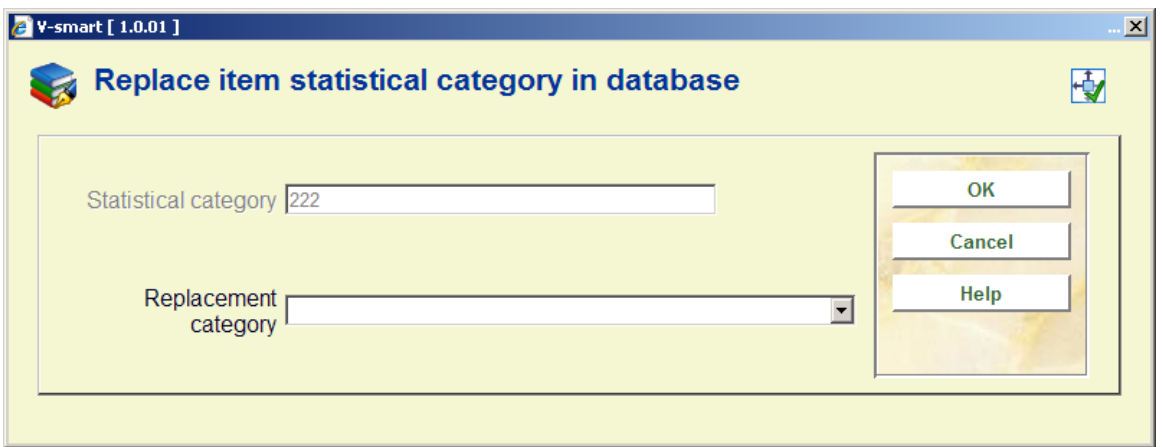

The process will check all items on the system and replace the statistical code as specified for the item statistical category. This process can be used to delete a code which is no longer in use by reassigning the current statistical categories to a new value. The process can be executed while the system is active. A message will be displayed:

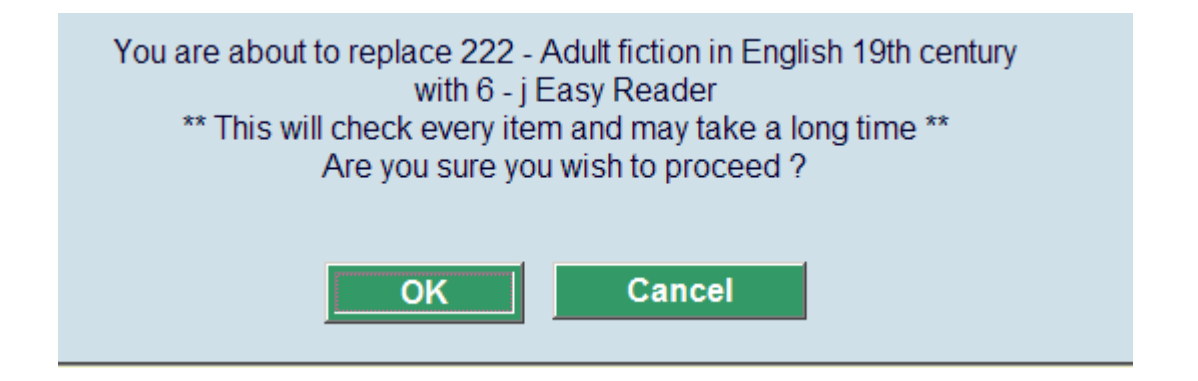

Once the processing has been completed, the original statistical code is removed from the list of defined statistical categories.

## **469.19 Inventory number ranges**

In French (and Southern European) libraries, barcodes are not considered to be legal identification numbers. This is mostly due to historical reasons: libraries have used manual inventory registers for eons and libraries with the oldest collections cannot systematically put barcodes on every book. For these reasons, it must be possible to assign an inventory number to a barcoded item or a serial subscription record.

Inventory number range codes can be set up so that the system can generate the next valid inventory number when barcoded items are created/updated and when subscriptions are created/updated.

Using this menu option, you can set up inventory number ranges. When you are adding/updating barcoded items or subscriptions, you can type a valid range code and the system will generate the next inventory number in the range.

After choosing this option you are presented with an overview screen listing the codes already defined.

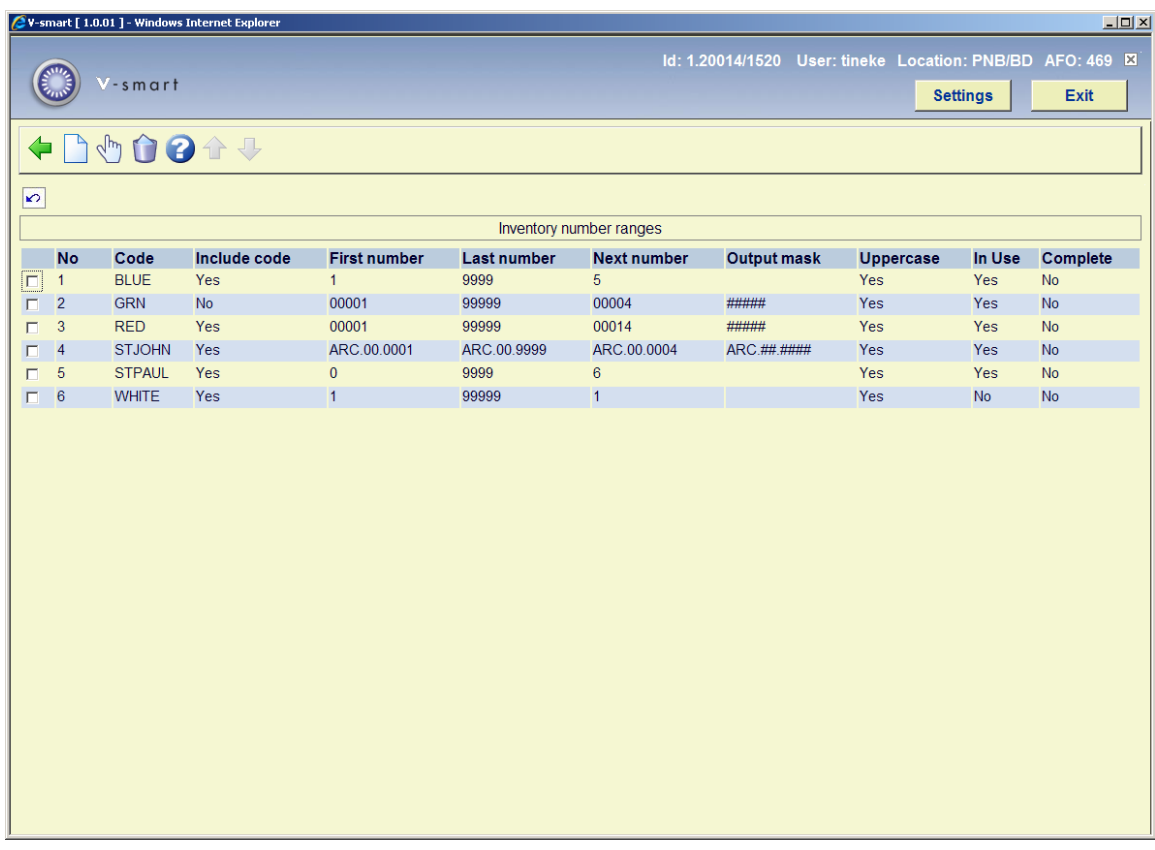

#### **Options on the screen**

**Add** – Select this option to add a new code. See section 469.19.1.

**Modify** – Select a code and then this this option to modify the settings of an existing code.

**Delete** – Select a code and then this this option to delete an existing code. An existing code can only be deleted if it has not already been used to generate an inventory number. The system will prompt for confirmation.

### **469.19.1 Add/update code**

After choosing the option **Add** or **Modify** an input form will be displayed:

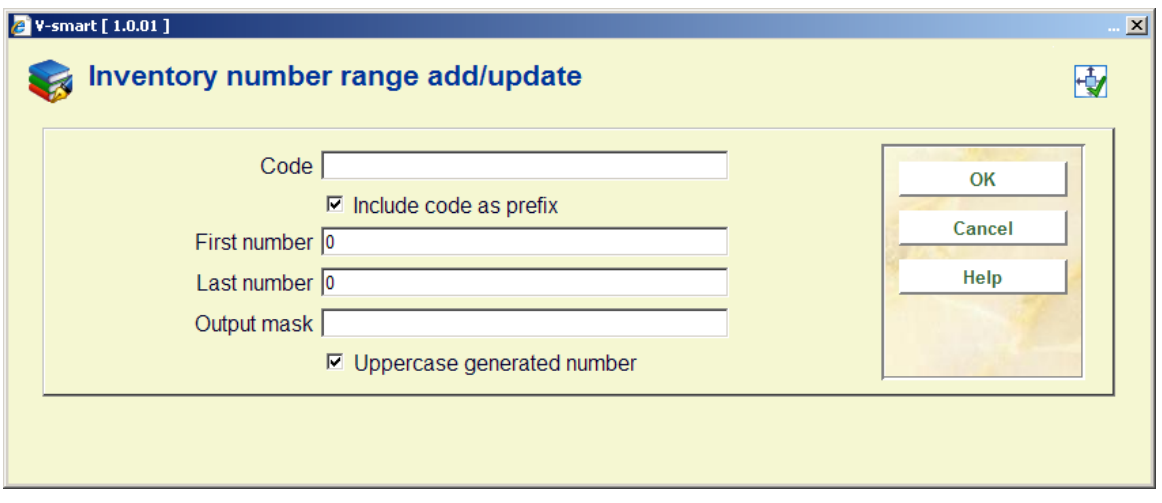

#### **Fields on the screen**

**Code**: an alphanumeric value used to identify the inventory number range. This code is stored in uppercase.

**Include code as prefix**: set this option if the generated inventory number should include the code as its prefix (i.e. BNUBNA.00.0001).

**First number:** the starting number for the range.

**Last number**: the last number for the range.

**Output mask:** define how the generated inventory number should look. Use "#" characters to denote where the digits of the generated number should appear. You can also include other characters (i.e. ".", ",", alphabetic characters) in the mask. This field can be left blank.

**Uppercase generated number**: set this option if your generated inventory number should not contain lowercase characters.

#### **Notes**

In AFO 469 – Item definition settings – MISC group, there is a field, Inventory number. Set this field to 'active' if wish to generate inventory numbers for your barcoded items. Add this Inventory number field to the Data to be entered, Data to be displayed, etc menu options.

In AFO 367 – Subscription definition settings, there is a field, Inventory number. Set this field if you wish to generate inventory numbers for your subscriptions. Add this Inventory number field to the Data to be entered, Data to be displayed, etc menu options.

A button, **Gen. inv. no** (i.e. Generate inventory number), will appear on the Enter a new item form (if the Inventory number has been defined to display on this form). This button will also appear on the form when the item's Miscellaneous fields are updated. The same applies to the on the Enter a new subscription form (if the Inventory number has been defined to display on this form).

The Inventory number field on these forms is protected (you are not allowed to enter data into this field directly). You must use the **Gen. inv. no** button to generate an inventory number.

## **469.20 Reservation ratios**

It is possible to define a ratio of reservations to circulation copies. Based on this, reduced loan periods can be applied to such materials once that ratio has been exceeded.

The reduced loan periods are defined in AFO 481 – Loan policies – Loan policy periods. This loan policy is then linked to a borrower category / material type combination in AFO 481 – Loan terms and fees – Loan terms.

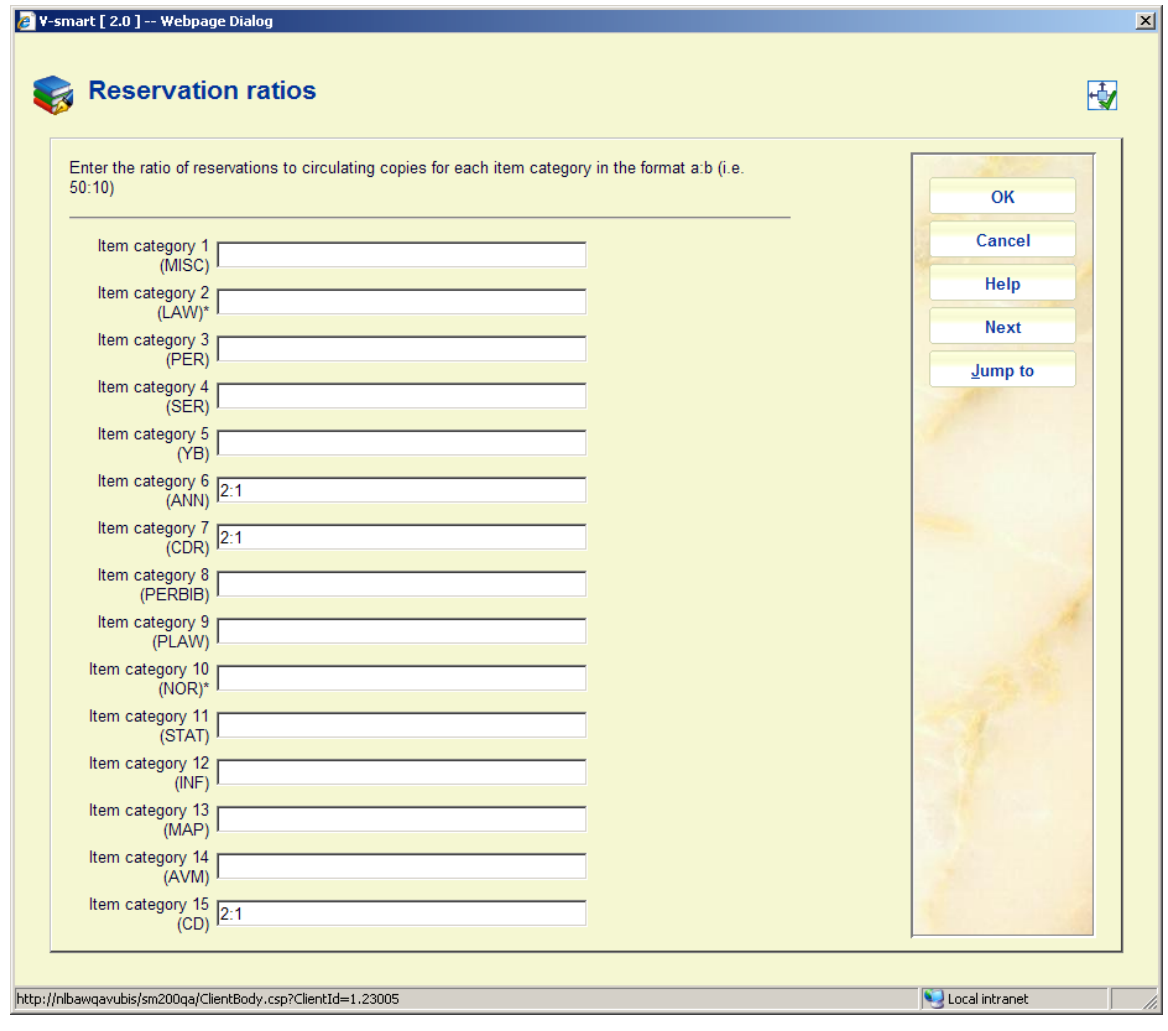

After choosing this option you will be presented with the following form:

This parameter determines the ratio of number of outstanding reservations versus.the number of circulation copies (i.e. items belonging to a material type that is NOT marked as not for loan in AFO 481 – Miscellaneous – Circulation workflow – Loans).

- Enter the ratio in the format a:b.
- In case there are more than 15 item categories, there will be a button **Next** to go to the next screen.
- The button **Jump to** allows you to go directly to a specific item category.

### • **Document control - Change History**

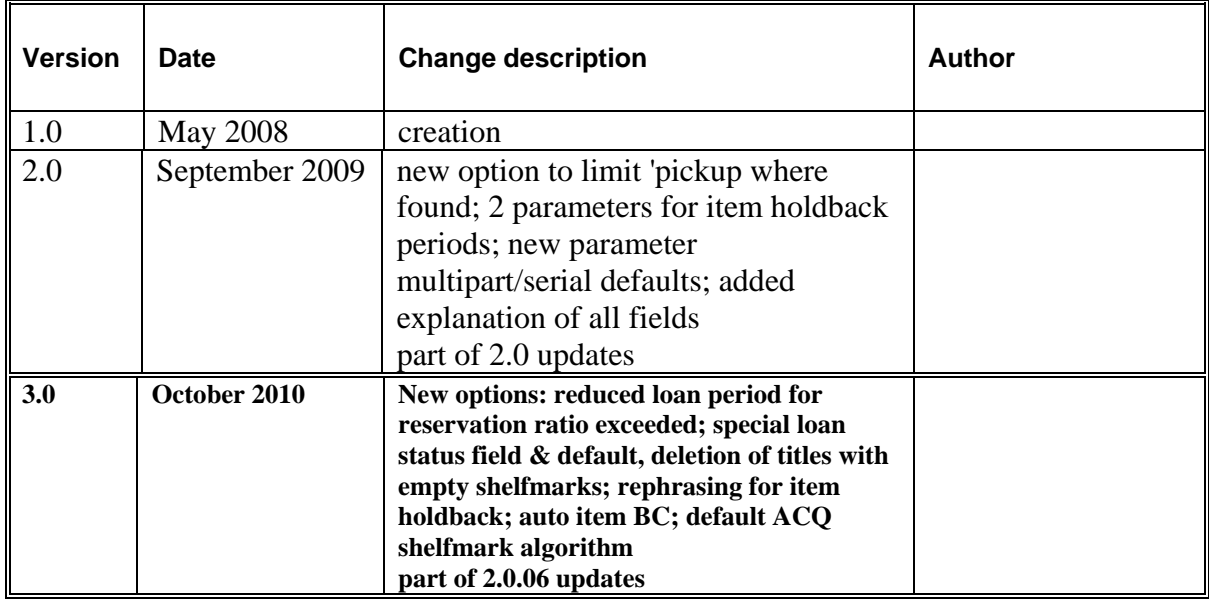